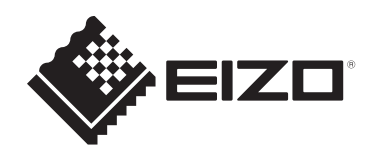

# **Benutzerhandbuch**

# ColorEdge® **CS2400S**

**Farbmanagement-LCD-Monitor**

# **Wichtig**

Lesen Sie dieses "Benutzerhandbuch" und die **"VORSICHTSMASSNAHMEN" (separater Band) bitte aufmerksam durch, um sich mit der sicheren und effizienten Bedienung vertraut zu machen.**

- Siehe die Installationsanleitung für die Installation und den Anschluss des Monitors.
- Besuchen Sie unsere Website für die neusten Informationen über unser Zubehör, einschließlich des "Benutzerhandbuchs": [www.eizoglobal.com](https://www.eizoglobal.com)

# <span id="page-1-0"></span>**Stelle der Warnhinweise**

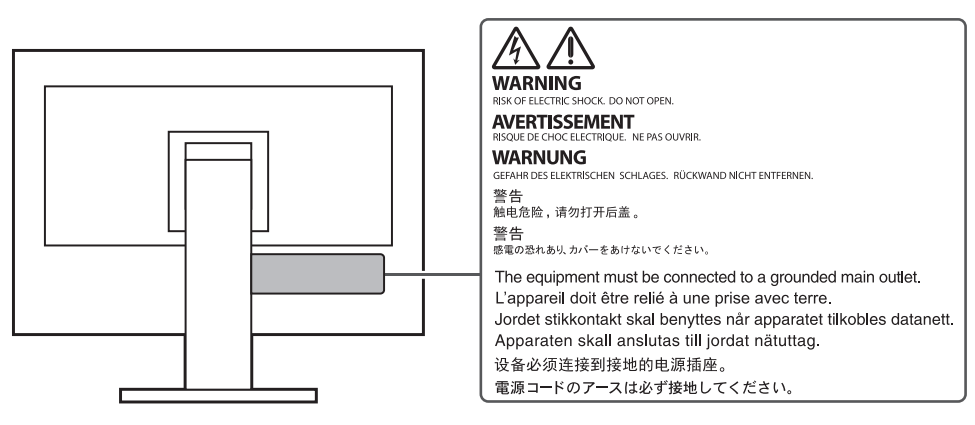

Die Produktspezifikationen variieren möglicherweise in den einzelnen Absatzgebieten. Wird das Produkt außerhalb dieser Region eingesetzt, ist der Betrieb eventuell nicht wie angegeben möglich.

Kein Teil dieses Handbuchs darf ohne die vorherige schriftliche Zustimmung von EIZO Corporation in irgendeiner Form oder mit irgendwelchen Mitteln – elektronisch, mechanisch oder auf andere Weise – reproduziert, in einem Suchsystem gespeichert oder übertragen werden.

EIZO Corporation ist in keiner Weise verpflichtet, zur Verfügung gestelltes Material oder Informationen vertraulich zu behandeln, es sei denn, es wurden mit EIZO Corporation beim Empfang der Informationen entsprechende Abmachungen getroffen. Trotz größter Sorgfalt, um sicherzustellen, dass dieses Handbuch aktuelle Informationen enthält, können EIZO-Produktspezifikationen ohne vorherige Ankündigung geändert werden.

# <span id="page-2-0"></span>**Über dieses Produkt**

# <span id="page-2-1"></span>**Über die Verwendung dieses Produkts**

- Dieses Produkt eignet sich neben allgemeinen Zwecken wie der Erstellung von Dokumenten und der Anzeige von Multimedia-Inhalten auch für Anwendungen wie die Erstellung von Bildern und Grafiken sowie die digitale Fotobearbeitung, bei denen es eine genaue Farbwiedergabe wichtig ist.
- Die Produktspezifikationen variieren möglicherweise in den einzelnen Absatzgebieten. Wird es außerhalb dieser Region eingesetzt, ist der Betrieb eventuell nicht wie angegeben möglich.
- Die Garantie für dieses Produkt erstreckt sich ausschließlich auf die in diesem Handbuch beschriebenen Anwendungen.
- Die in diesem Handbuch enthaltenen technischen Daten gelten nur, wenn folgendes Zubehör benutzt wird:
	- Dem Produkt beiliegende Netzkabel
	- Von uns angegebene Signalkabel
- Verwenden Sie mit diesem Produkt nur separat erhältliche Produkte, die von uns hergestellt oder empfohlen werden.

# <span id="page-2-2"></span>**Informationen zum LCD-Modul**

- Es dauert etwa 30 Minuten (unter werkseitigen Messbedingungen), bis sich die Monitoranzeige stabilisiert hat. Bitte warten Sie nach dem Einschalten 30 Minuten oder mehr mit dem Einstellen des Monitors.
- Monitore sollten auf eine geringere Helligkeit eingestellt werden, um einen Verlust der Bildschirmqualität durch Langzeitnutzung zu verhindern und stabilen Einsatz zu gewährleisten.
- Wird dasselbe Bild über einen langen Zeitraum hinweg angezeigt und dann geändert, treten möglicherweise Nachbilder auf. Verwenden Sie den Bildschirmschoner oder die Abschaltfunktion, um zu vermeiden, dass dasselbe Bild über längere Zeit hinweg angezeigt wird. Abhängig vom Bild kann ein Nachbild selbst dann erscheinen, wenn das Bild nur für kurze Zeit angezeigt wurde. Ändern Sie das Bild oder schalten Sie die Stromversorgung für mehrere Stunden aus, um ein solches Phänomen zu beseitigen.
- Wenn der Monitor über einen längeren Zeitraum kontinuierlich betrieben wird, können Flecken auftreten, oder es kann zum Einbrennen kommen. Wir empfehlen, den Monitor regelmäßig auszuschalten, um die Lebensdauer des Monitors zu verlängern.
- Das LCD-Modul wurde mit hochpräziser Technologie hergestellt. Auf dem LCD-Modul fehlen oder leuchten möglicherweise Pixel. Dabei handelt es sich jedoch nicht um eine Fehlfunktion. Anteil der effektiven Bildpunkte: mindestens 99,9994 %.
- Die Hintergrundbeleuchtung des LCD-Moduls hat eine begrenzte Lebensdauer. Je nach Nutzungsart, etwa bei längerer ununterbrochener Nutzung, kann die Lebensdauer der Hintergrundbeleuchtung früher ablaufen und ein Austausch erforderlich werden. Wenn der Bildschirm dunkel wird oder flackert, wenden Sie sich bitte an Ihre lokale EIZO Vertretung.
- Drücken Sie nicht stark auf die LCD-Displayoberfläche oder die Kante des Rahmens, da es andernfalls zu Störungen des Displays, etwa Moiré-Muster, kommen kann. Wenn kontinuierlich Druck auf die LCD-Displayoberfläche ausgeübt wird, kann das die Flüssigkristalle beeinträchtigen oder das LCD-Modul beschädigen. (Wenn Abdrücke auf dem LCD-Modul zurückbleiben, lassen Sie den Bildschirm des Monitors mit einem

vollständig weißen oder schwarzen Musterbild laufen. Diese Erscheinung sollte anschließend nicht mehr auftreten.)

• Zerkratzen Sie das LCD-Modul nicht mit scharfen Gegenständen und drücken Sie nicht mit scharfen Gegenständen darauf, da dies zur Beschädigung des LCD-Moduls führen kann. Reinigen Sie das Display keinesfalls mit Taschentüchern, da es dadurch verkratzt werden könnte.

# <span id="page-3-0"></span>**Informationen zur Installation**

- Wenn Sie dieses Produkt auf einem Tisch mit lackierter Oberfläche aufstellen, kann der Lack aufgrund der Beschaffenheit des Gummis unter Umständen am Standfuß anhaften. Prüfen Sie die Tischoberfläche vor der Nutzung.
- Wird das Produkt in einen Raum mit höherer Raumtemperatur gebracht oder steigt die Raumtemperatur schnell an, bildet sich möglicherweise Kondensationsflüssigkeit an den Innen- und Außenseiten des Produkts. Stellen Sie in diesem Fall das Produkt nicht an. Warten Sie stattdessen, bis die Kondensationsflüssigkeit verdunstet ist. Andernfalls können Schäden am Produkt entstehen.

# <span id="page-3-1"></span>**Reinigung**

- Damit das Gerät lange Zeit wie neu aussieht und eine lange Betriebslebensdauer hat, wird eine regelmäßige Reinigung empfohlen.
- Flecken auf dem Produkt können entfernt werden, indem ein Teil eines weichen Tuchs mit Wasser oder mit unserem ScreenCleaner befeuchtet und das Produkt vorsichtig abgewischt wird.

## **Achtung**

- Flüssigkeiten dürfen mit dem Produkt nicht direkt in Kontakt kommen. Anderenfalls unverzüglich abwischen.
- Verhindern Sie, dass Flüssigkeit in Aussparungen oder in das Innere des Produkts gelangt.
- Bei Verwendung von Chemikalien für die Reinigung oder Desinfektion können Chemikalien wie z. B. Alkohol und Desinfektionsmittel zu Veränderungen im Glanz, Trübungen und dem Verblassen des Produkts sowie zur Verschlechterung der Bildanzeigequalität führen. Verwenden Sie chemische Reinigungsmittel nicht zu häufig.
- Verwenden Sie niemals Verdünner, Benzol, Wachs oder scheuernde Reinigungsmittel, da sie das Produkt beschädigen können.
- Weitere Informationen zur Reinigung und Desinfektion finden Sie auf unserer Website. Vorgehensweise zur Prüfung: Rufen Sie [www.eizoglobal.com](https://www.eizoglobal.com) auf und geben Sie "disinfect" in das Suchfenster der Seite ein, um eine Suche durchzuführen.

# <span id="page-3-2"></span>**So arbeiten Sie optimal mit dem Monitor**

- Eine übermäßig dunkle/helle Anzeige ist schlecht für die Augen. Stellen Sie die Helligkeit der Monitoranzeige den Umgebungsbedingungen entsprechend ein.
- Die Augen ermüden durch langes Arbeiten am Monitor. Legen Sie jede Stunde 10 Minuten Pause ein.

# **INHALT**

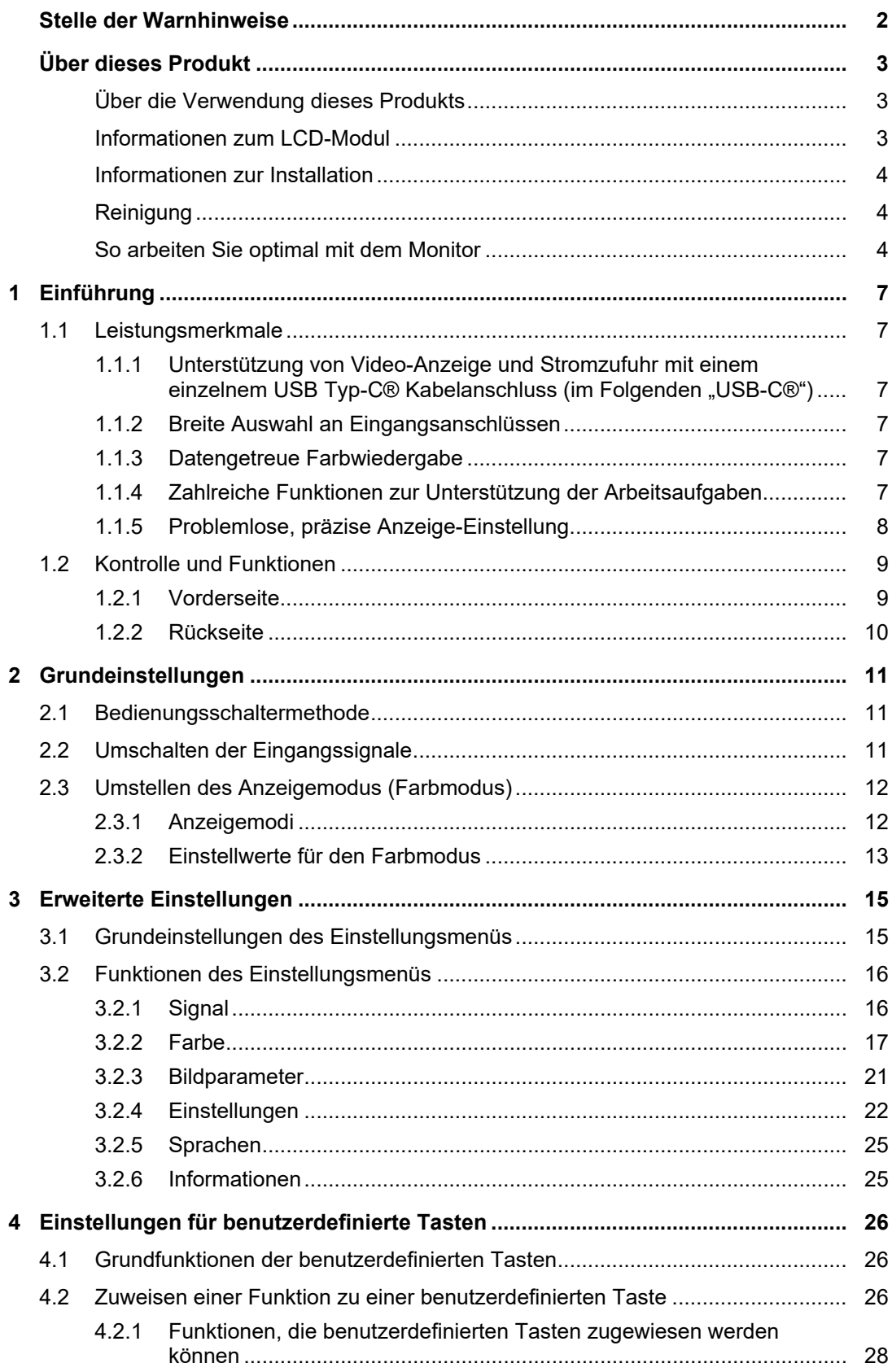

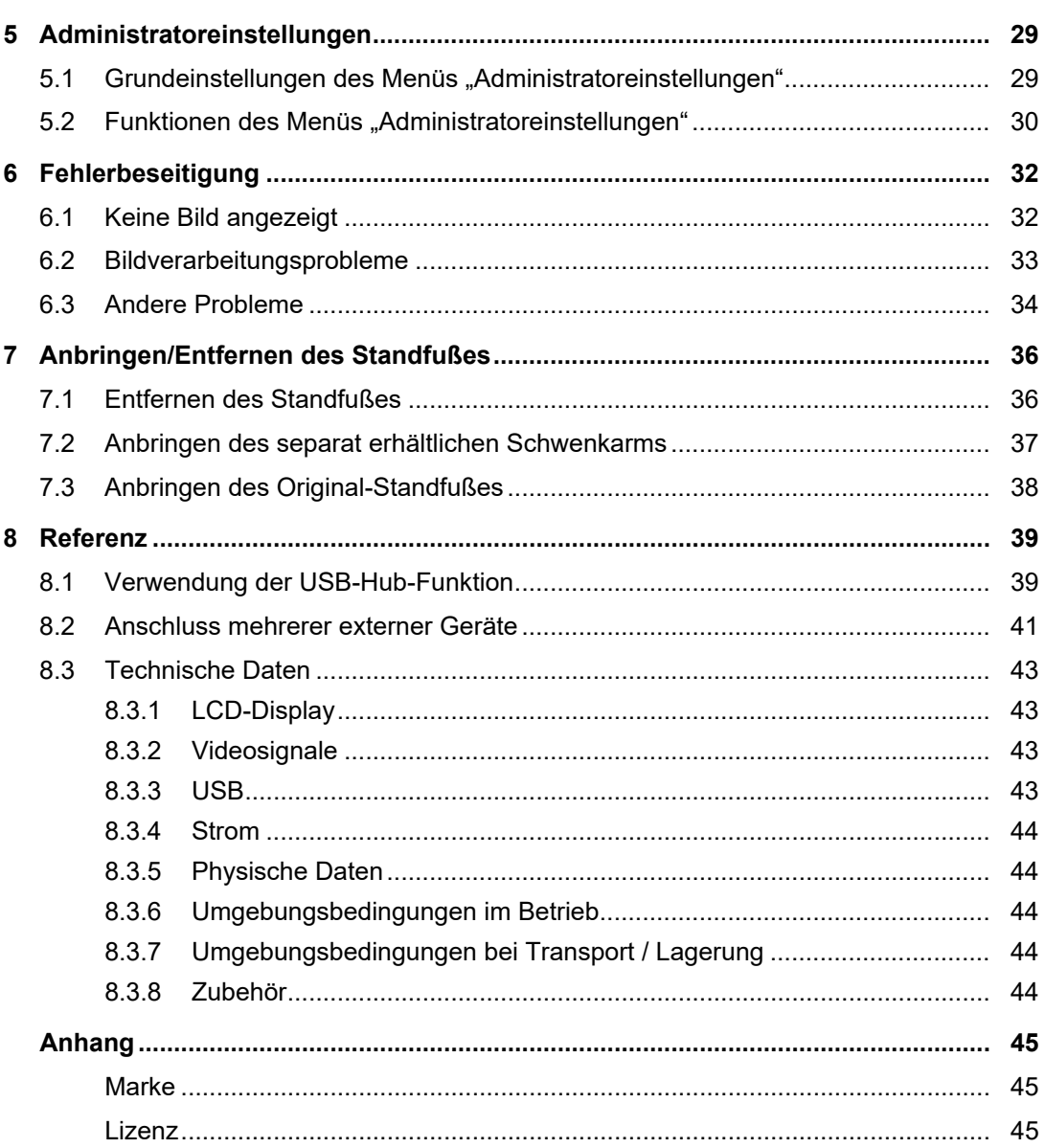

# <span id="page-6-0"></span>**1 Einführung**

Dieses Kapitel erläutert die Leistungsmerkmale des Monitors und die Bezeichnungen der einzelnen Bedienelemente.

# <span id="page-6-1"></span>**1.1 Leistungsmerkmale**

# <span id="page-6-2"></span>**1.1.1 Unterstützung von Video-Anzeige und Stromzufuhr mit einem einzelnem USB Typ-C® Kabelanschluss (im Folgenden "USB-C®")**

• Ausgestattet mit USB-C-Anschluss

Unterstützt die Übertragung von Videosignalen (DisplayPort™ Alt Mode) sowie Stromzufuhr (USB Power Delivery).

Es bietet eine Leistung von maximal 70 W an einen verbundenen Notebook-PC, der als externer Monitor verwendet wird.

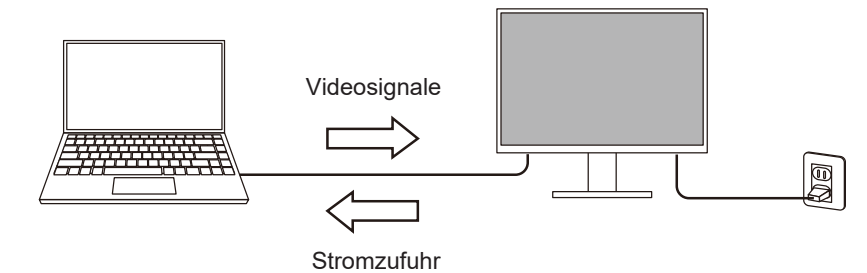

# **Hinweis**

- Um Videosignale anzuzeigen, muss das angeschlossene Gerät die Übertragung von Videosignalen (DisplayPort Alt Mode) unterstützen.
- Um die Ladefunktion zu verwenden, muss das angeschlossene Gerät das Laden von Geräten über USB Power Delivery unterstützen.
- Nur bei Verwendung der folgenden USB-Kabel kann eine maximale Stromversorgung von 70 W geleistet werden:
	- CC200SS-5A (im Lieferumfang enthalten)
	- CC100 (separat erhältliches Zubehör)
- Angeschlossene Geräte können auch dann geladen werden, wenn sich der Monitor im Energiesparmodus befindet.

# **1.1.2 Breite Auswahl an Eingangsanschlüssen**

<span id="page-6-3"></span>• Ausgestattet mit 3 Eingangsanschlüssen Ausgestattet mit drei Video-Eingangsanschlüssen (HDMI, DisplayPort, USB-C) für den Anschluss mehrerer externer Geräte.

# **1.1.3 Datengetreue Farbwiedergabe**

<span id="page-6-4"></span>• Breite Farbraum-Anzeige mit 99 % Adobe®RGB-Abdeckung Zeigt ordnungsgemäß die Farben von aufgenommenen und in Adobe RGB entwickelten Bilddaten an.

# **1.1.4 Zahlreiche Funktionen zur Unterstützung der Arbeitsaufgaben**

<span id="page-6-5"></span>• Benutzerdefinierte Tastenfunktionen Den Tasten an der Vorderseite des Monitors können benutzerdefinierte Funktionen zugewiesen werden, wodurch sich die Effizienz bei der Arbeit steigern lässt. Siehe [4 Einstellungen für benutzerdefinierte Tasten \[](#page-25-0)[}](#page-25-0) [26\]](#page-25-0)

- Ausgestattet mit einer USB-Hub-Funktion Über eine USB-Verbindung können Peripheriegeräte, die USB unterstützen, verwendet und Smartphones geladen werden.
- Gibt geschützten HDCP-Inhalt (High Bandwidth Digital Protection) wieder

# **1.1.5 Problemlose, präzise Anzeige-Einstellung**

<span id="page-7-0"></span>• Kompatibel mit "Quick Color Match" Software für den einfachen Ausdruck und Farbabgleich von Fotos

Kompatibel mit der "Quick Color Match" Software, die einen mühelosen Farbabgleich zwischen Monitorbildschirm und ausgedruckten Fotos ohne komplizierte Einstellungen ermöglicht.

Die aktuellste Version von Quick Color Match ist zum kostenlosen Download auf unserer Website verfügbar.

([www.eizoglobal.com](https://www.eizoglobal.com))

• Kompatibel mit der Farbmanagement-Software "ColorNavigator 7" Mit "ColorNavigator 7" ist eine spezielle Software zur Einstellung von ColorEdge verfügbar.

Die aktuellste Version von ColorNavigator 7 ist zum kostenlosen Download auf unserer Website verfügbar (der für die Kalibrierung benötigte, spezielle Sensor ist ein separat erhältliches Zubehörteil).

([www.eizoglobal.com](https://www.eizoglobal.com))

# <span id="page-8-0"></span>**1.2 Kontrolle und Funktionen**

# <span id="page-8-1"></span>**1.2.1 Vorderseite**

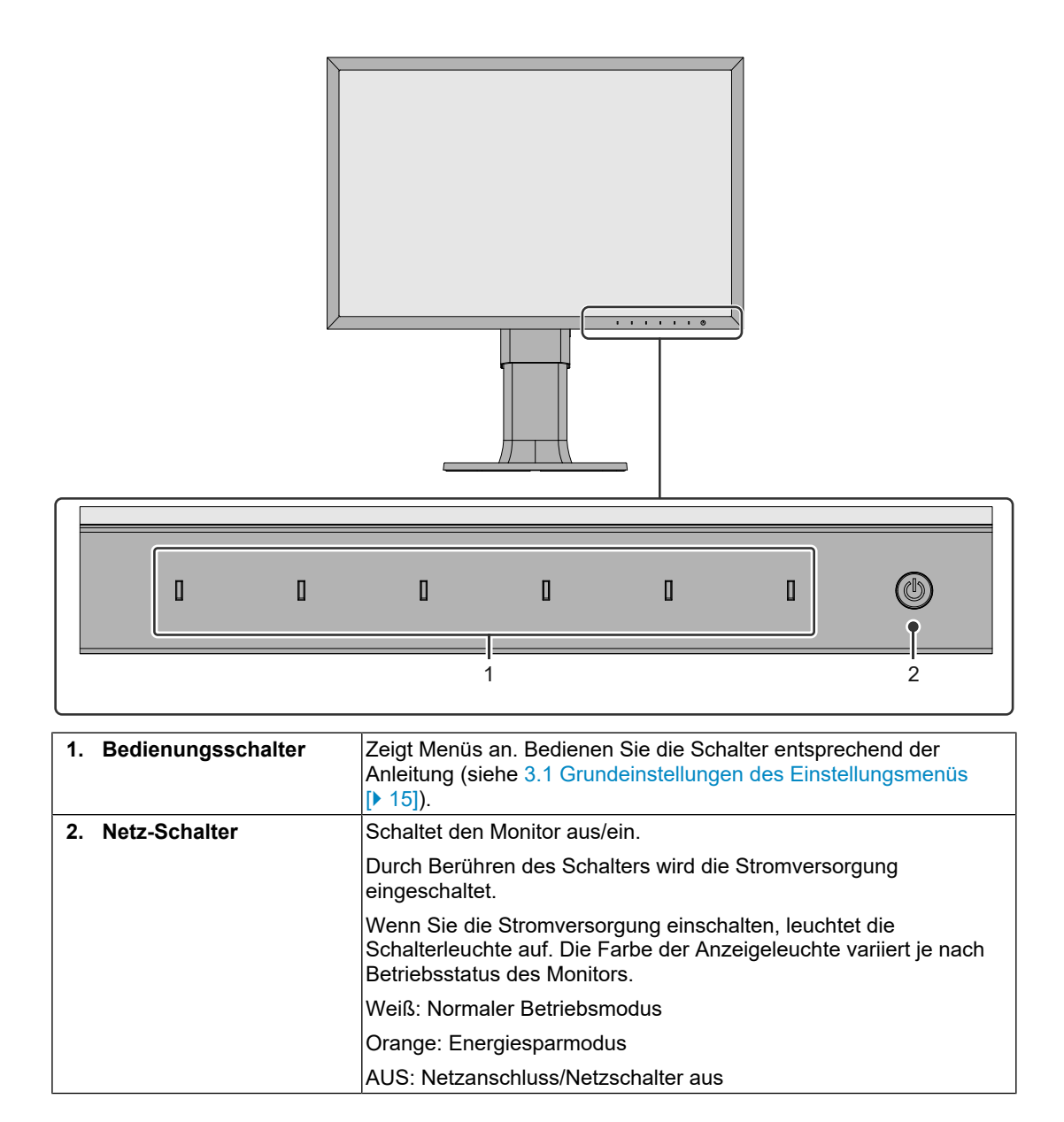

# **1.2.2 Rückseite**

<span id="page-9-0"></span>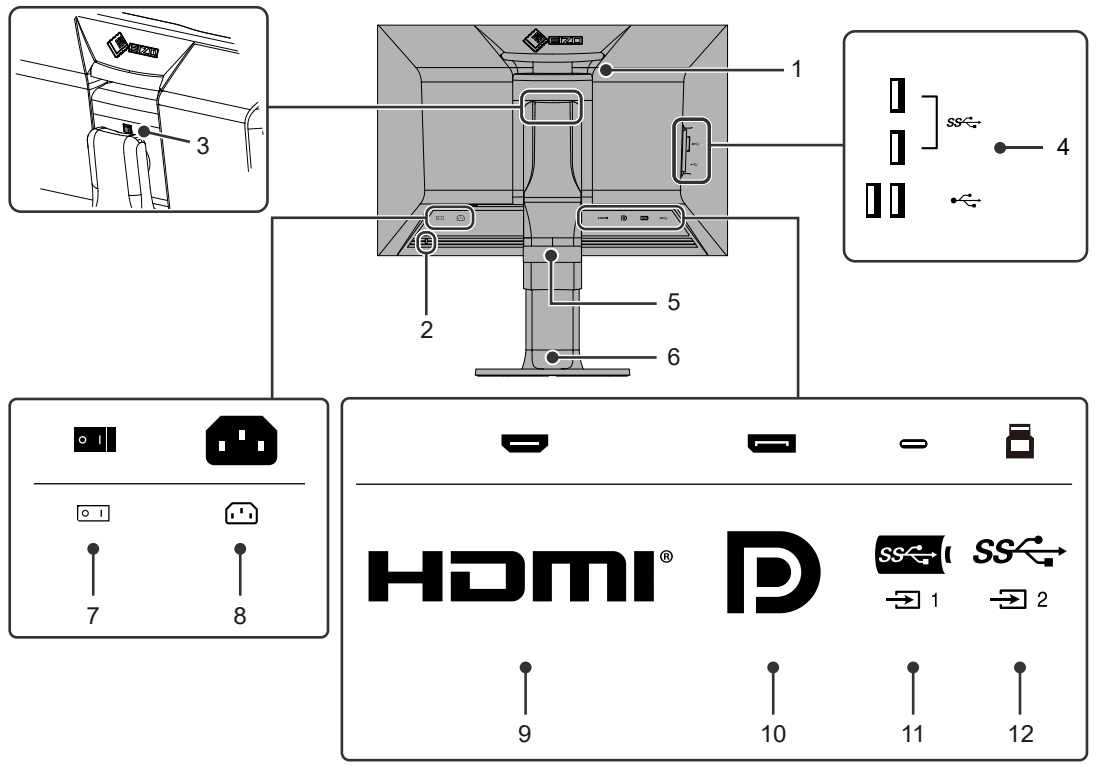

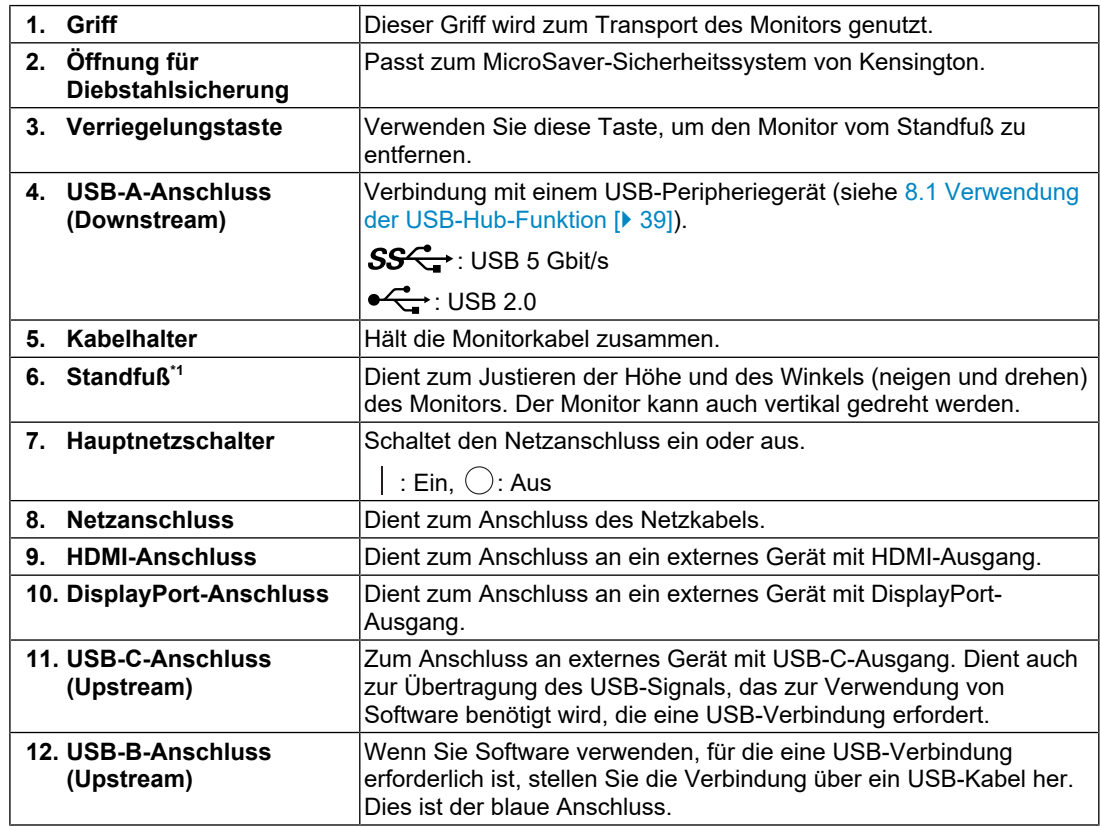

 $^{\ast}1~\,$  Ein separat erhältlicher Schwenkarm (oder ein separat erhältlicher Standfuß) kann durch Entfernen des Standfußes angebracht werden.

# <span id="page-10-0"></span>**2 Grundeinstellungen**

In diesem Kapitel werden die Grundeinstellungen des Monitors beschrieben, die über die Tasten an der Vorderseite des Monitors vorgenommen werden können.

Eine Beschreibung der erweiterten Einstellungen des Monitors und des Einstellverfahrens über das Einstellungsmenü siehe [3 Erweiterte Einstellungen \[](#page-14-0)[}](#page-14-0) [15\]](#page-14-0).

# **2.1 Bedienungsschaltermethode**

<span id="page-10-1"></span>1. Berühren Sie einen beliebigen Schalter (außer  $\bigcup$ ). Die Anleitung erscheint auf dem Bildschirm.

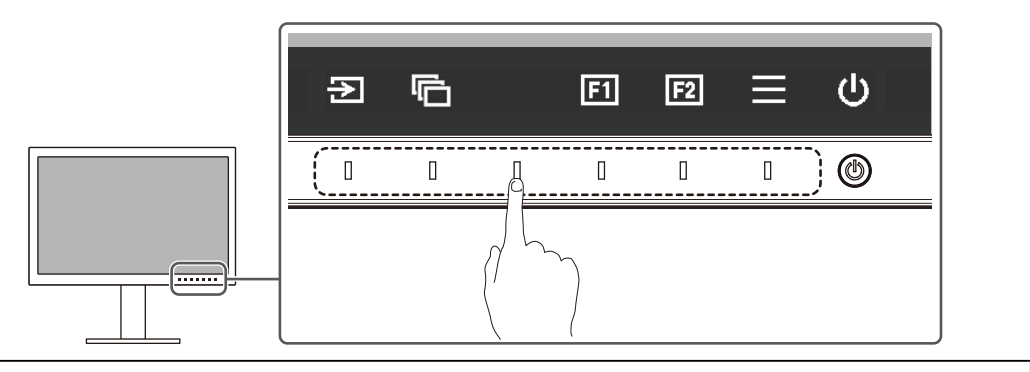

# **Hinweis**

• Berühren Sie nicht direkt die Anleitung, die auf dem Bildschirm erscheint. Unter der Anleitung befinden sich Schalter, die berührt werden können, um Einstellungen vorzunehmen.

- 2. Berühren Sie einen beliebigen Schalter für die Anpassung/Einstellung. Das Anpassungs-/Einstellungsmenü wird angezeigt. (Möglicherweise wird auch ein Untermenü angezeigt. Dafür wählen Sie einen Menüpunkt im Anpassungs-/Einstellungsmenü mit  $\Delta$  V und wählen Sie  $\angle$  aus.)
- 3. Nehmen Sie mit den Schaltern die Anpassungen/Einstellungen vor und wählen Sie  $\vee$ . um die Änderungen zu akzeptieren.
- 4. Wählen Sie X, um das Menü zu verlassen.

# **2.2 Umschalten der Eingangssignale**

<span id="page-10-2"></span>Falls der Monitor mehrfache Eingangssignale hat, kann das angezeigte Signal geändert werden.

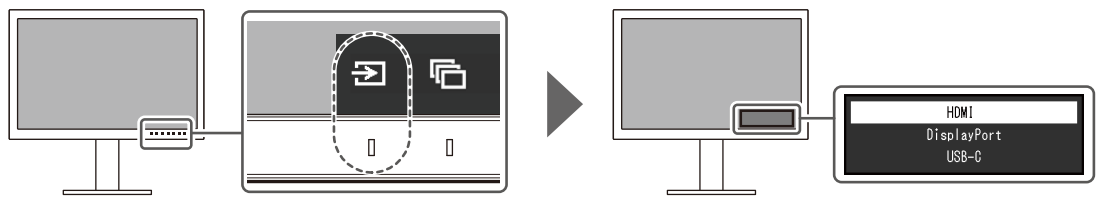

# **2.3 Umstellen des Anzeigemodus (Farbmodus)**

<span id="page-11-0"></span>Diese Funktion ermöglicht die einfache Auswahl eines Anzeigemodus gemäß der Monitoranwendung.

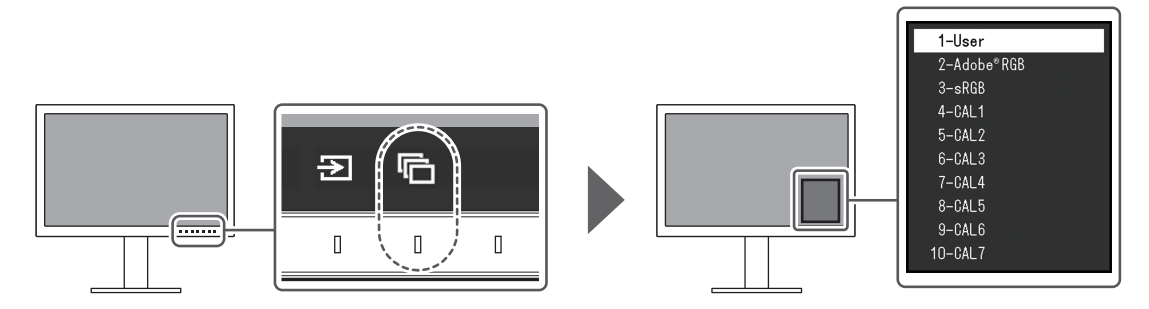

# **2.3.1 Anzeigemodi**

# <span id="page-11-1"></span>**Standard Mode**

Einstellung der Farbe über das Einstellungsmenü des Monitors.

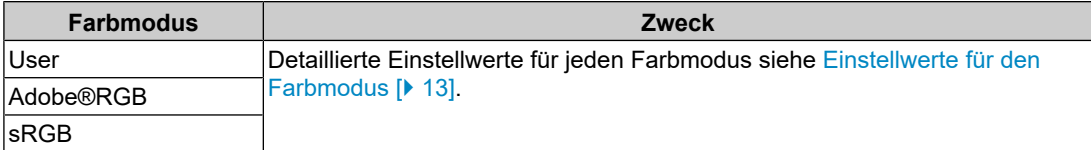

# **Advanced Mode**

Einstellung der Anzeige des Monitors unter Verwendung der Farbmanagement-Software "ColorNavigator 7".

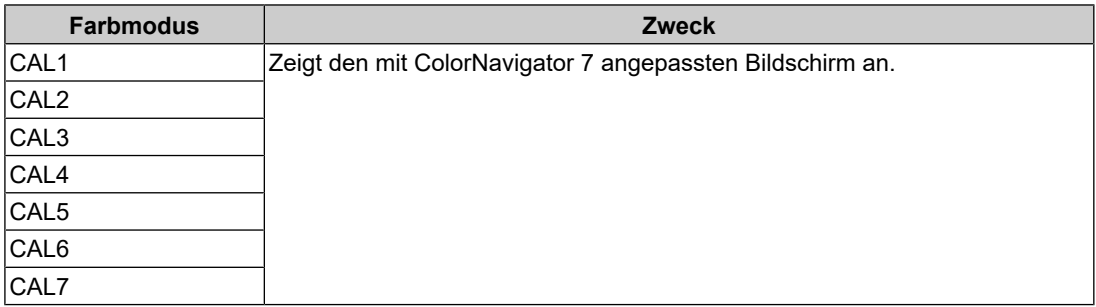

# **2.3.2 Einstellwerte für den Farbmodus**

<span id="page-12-0"></span>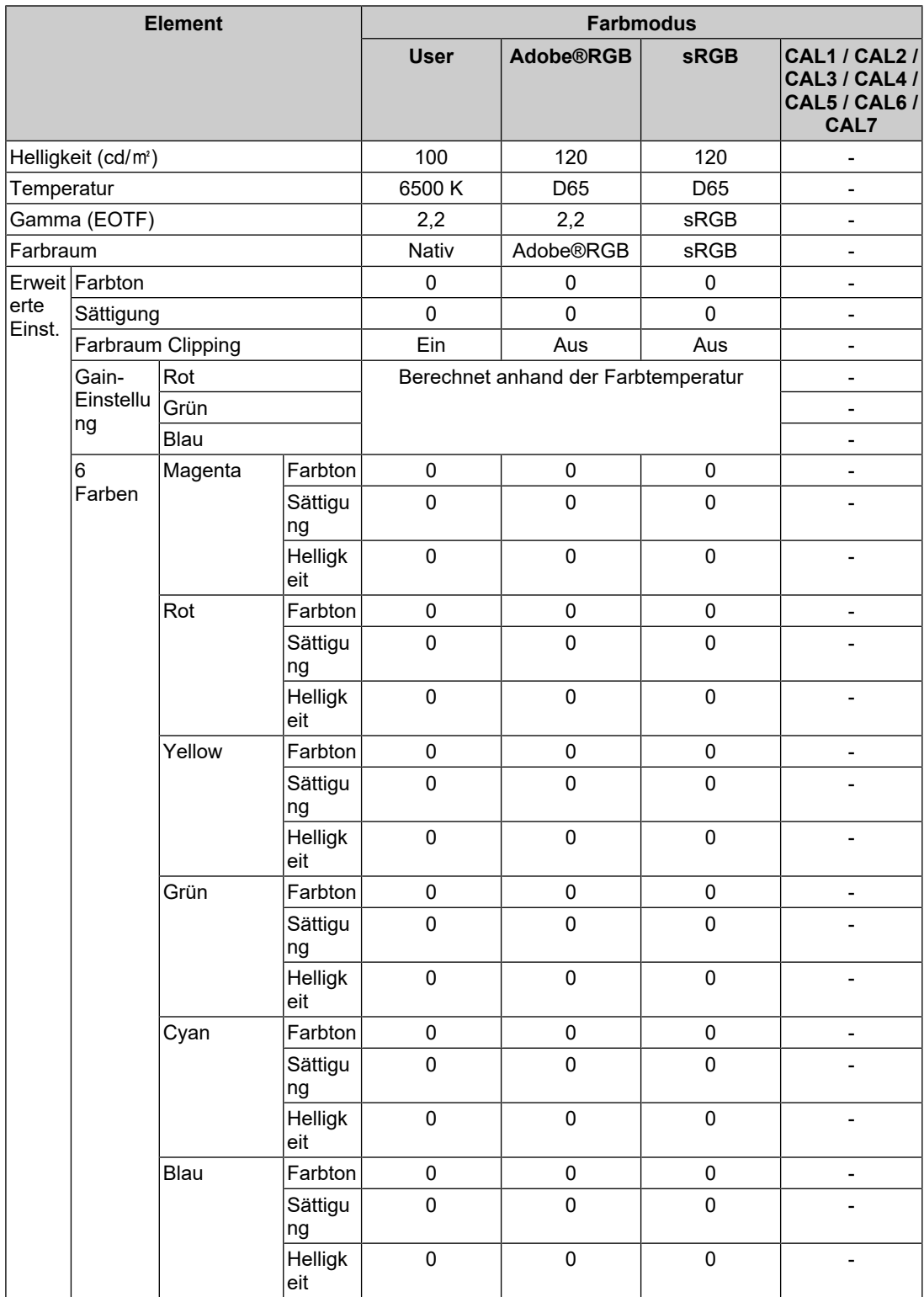

# **Hinweis**

- Verwenden Sie ColorNavigator 7, um "CAL1 / CAL2 / CAL3 / CAL4 / CAL5 / CAL6 / CAL7" einzustellen.
- Es kann für jedes Eingangssignal ein Farbmodus ausgewählt werden.
- Details zu jedem Element siehe [Farbe \[](#page-16-0) $\blacktriangleright$  [17\].](#page-16-0)
- Sie können die spezifische Modusauswahl deaktivieren. Weitere Informationen siehe [Modus](#page-22-0) [überspringen \[](#page-22-0)[}](#page-22-0) [23\]](#page-22-0).

# <span id="page-14-0"></span>**3 Erweiterte Einstellungen**

In diesem Kapitel werden die erweiterten Einstellungen des Monitors und das Einstellverfahren über das Einstellungsmenü beschrieben. Die Grundeinstellungen des Monitors werden über die Tasten an der Vorderseite vorgenommen. Eine Anleitung dazu siehe [2 Grundeinstellungen \[](#page-10-0) $\blacktriangleright$  [11\].](#page-10-0)

# **3.1 Grundeinstellungen des Einstellungsmenüs**

- <span id="page-14-1"></span>1. Berühren Sie einen beliebigen Schalter (außer  $\bigcup$ ). Die Anleitung erscheint.
- 2. Wählen Sie  $\blacksquare$  aus. Das Einstellungsmenü erscheint.

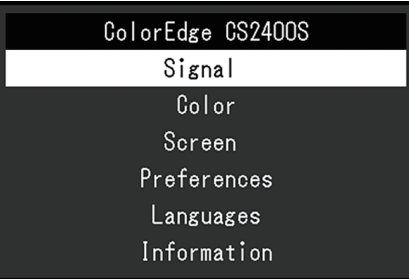

3. Wählen Sie ein Menü zur Einstellung/Anpassung mit  $\Delta$  **v** aus und wählen Sie  $\Delta$  aus. Das Untermenü erscheint.

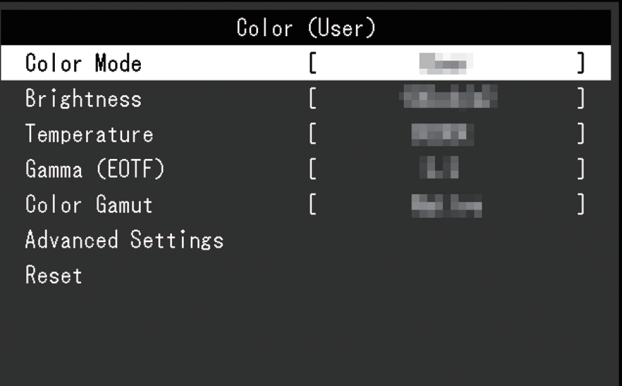

4. Wählen Sie ein Menü zur Einstellung/Anpassung mit  $\Delta$  v aus und wählen Sie  $\vee$  aus. Das Anpassungs-/Einstellungsmenü wird angezeigt.

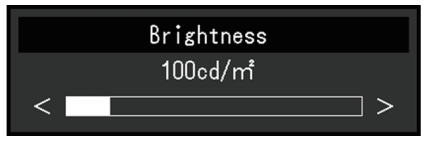

- 5. Führen Sie eine Einstellung/Anpassung mit A v oder  $\leq$  > aus und wählen Sie  $\leq$ aus, um die Änderungen zu akzeptieren. Das Untermenü erscheint. Durch Auswahl von  $\times$  während der Anpassung/Einstellung wird die Anpassung/ Einstellung abgebrochen und auf den Status vor den Änderungen zurückgesetzt.
- 6. Durch mehrfaches Drücken von  $\times$  wird das Einstellungsmenü beendet.

# <span id="page-15-0"></span>**3.2 Funktionen des Einstellungsmenüs**

# **3.2.1 Signal**

<span id="page-15-1"></span>Die Signaleinstellungen werden zur Konfiguration von erweiterten Eingangssignal-Einstellungen verwendet, zum Beispiel das Farbformat und den Eingangsbereich.

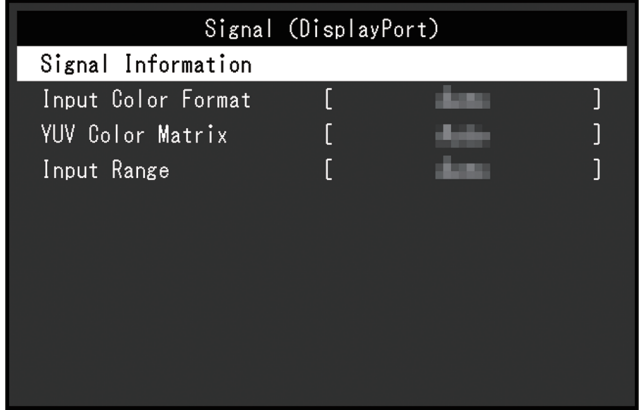

# <span id="page-15-2"></span>**Signalinformationen**

Sie können die Informationen für das Eingangssignal überprüfen.

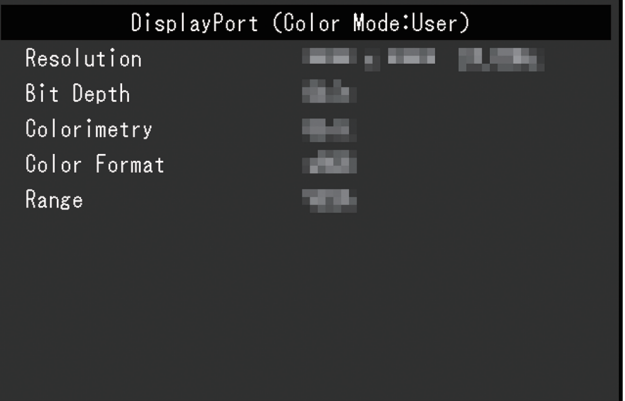

# <span id="page-15-3"></span>**Eingabefarbraum**

Einstellungen: "Auto" / "YUV 4:2:2<sup>\*1</sup>" / "YUV 4:4:4<sup>\*1</sup>" / "YUV<sup>\*2</sup>" / "RGB"

- \*1 Nur bei HDMI-Eingang aktiviert
- \*2 Nur gültig für DisplayPort- oder USB-C-Eingang

Der Farbraum des Eingangssignals kann festgelegt werden.

Ändern Sie diese Einstellung, wenn Farben nicht richtig wiedergegeben werden. Normal wählen Sie "Auto".

# **YUV-Farbmatrix**

Einstellungen: "Auto" / "BT.601" / "BT.709" / "BT.2020"

Wählen Sie das YUV-Format des Eingangssignals aus. Verwenden Sie diese Einstellung bei fehlenden Abstufungen oder in anderen Situationen, in denen der Bildschirm wegen eines Problems mit dem Eingangssignal nicht richtig angezeigt wird.

# **Eingangsbereich**

Einstellungen: "Auto" / "Gesamt" / "Begrenzt (109 % Weiß)" / "Begrenzt"

Je nach verwendetem externen Gerät können die Schwarz- und Weißwerte eingeschränkt sein, die über den Video-Signalausgang an den Monitor übertragen werden. Ein eingeschränktes Signal äußert sich auf dem Monitor folgendermaßen: Schwarztöne erscheinen blass, Weißtöne stumpf, und der Kontrast ist geringer. Der am Monitor angezeigte Videobereich dieser Signale kann umgeschaltet werden, damit diese Signale dem tatsächlichen Kontrastverhältnis des Monitors entsprechen.

• "Auto"

Der Monitor erkennt den Bereich der Eingangssignale automatisch und zeigt das Bild entsprechend an.

- Falls die Eingangssignale dem vollen Bereich entsprechen, werden sie als "Gesamt" angezeigt.
- Falls die Eingangssignale eine begrenzte Reichweite aufweisen, werden sie als "Begrenzt" angezeigt.
- "Gesamt"

Der Helligkeitsbereich des Eingangssignals wird von 0 bis 255 angezeigt (10 Bit: 0 – 1023).

• "Begrenzt (109 % Weiß)"

Wenn "Gamma (EOTF)" von "1.6" bis "2.7" reicht, wird der Helligkeitsbereich des Eingangssignals von 16 bis 254 angezeigt (10 Bit: 64 – 1019). Anderenfalls wird er von 16 – 235 angezeigt (10 Bit: 64 – 940).

• "Begrenzt"

Der Helligkeitsbereich des Eingangssignals wird von 16 bis 235 angezeigt (10 Bit: 64 – 940).

# **3.2.2 Farbe**

<span id="page-16-0"></span>Die Einstellungsdetails ändern sich je nach ausgewähltem Farbmodus.

# **3.2.2.1 Wenn Farbmodus auf Standard Mode (User / Adobe®RGB / sRGB) eingestellt ist**

<span id="page-16-1"></span>Jeder Farbmodus-Einstellungsstatus kann an persönliche Vorlieben angepasst werden.

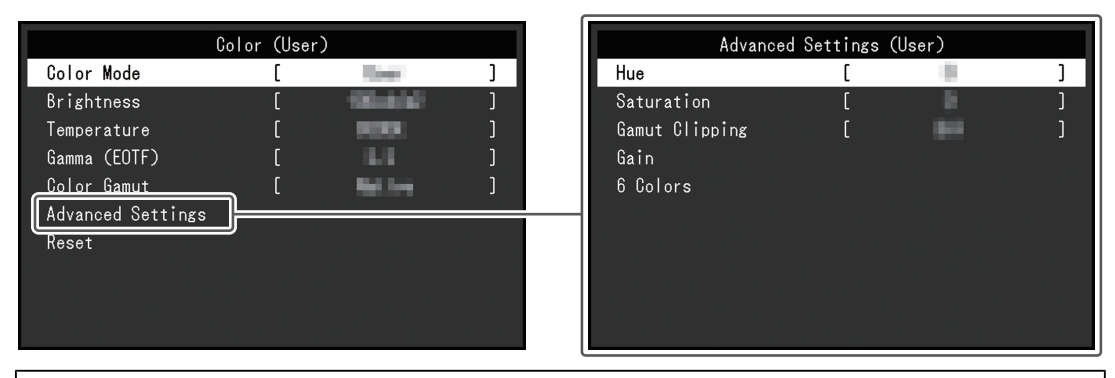

#### **Achtung**

• Aufgrund von Differenzen zwischen einzelnen Monitoren kann ein und dasselbe Bild auf mehreren Monitoren in verschiedenen Farben angezeigt werden. Führen Sie die Farbeinstellung auf mehreren Monitoren visuell durch.

#### **Hinweis**

• Verwenden Sie die Werte unter "Helligkeit" und "Temperatur" als Referenz.

# **Farbmodus**

Einstellungen: "User" / "Adobe®RGB" / "sRGB" / "CAL1" / "CAL2" / "CAL3" / "CAL4" / "CAL5" / "CAL6" / "CAL7"

Wählen Sie den gewünschten Modus entsprechend der Monitoranwendung aus.

#### **Hinweis**

• Für weitere Informationen zum Wechseln von Modi siehe [2.3 Umstellen des Anzeigemodus](#page-11-0) [\(Farbmodus\) \[](#page-11-0)[}](#page-11-0) [12\]](#page-11-0).

```
Wenn Farbmodus aufAdvanced
 Mode (CAL1 / CAL2 / CAL3 / CAL4 / CAL5 / CAL6 / CAL7) eingestellt ist [} 21].
```
#### <span id="page-17-1"></span>**Helligkeit**

Einstellungen: "40 cd/m<sup>2"</sup> – "450 cd/m<sup>2"</sup>

Die Bildschirmhelligkeit wird durch Verändern der Hintergrundbeleuchtung (Lichtquelle des LCD-Moduls) justiert.

#### **Hinweis**

• Wenn ein Wert ausgewählt wird, der nicht eingestellt werden kann, erscheint er in Magenta. Ändern Sie in diesem Fall den Wert.

#### **Temperatur**

Einstellungen: "Nativ" / "4000 K" - "10000 K" / "D50" / "D65" / "Benutzer"

Dient zur Anpassung der Farbtemperatur.

Die Farbtemperatur wird verwendet, um den Farbwert von "Weiß" anzugeben. Dieser Wert wird in "K" (Kelvin) ausgedrückt.

Bei niedriger Farbtemperatur wird der Bildschirm rötlich; ist die Farbtemperatur hoch, wird er bläulich – ähnlich der Temperatur einer Flamme.

Geben Sie eine Farbtemperatur in Einheiten von 100 K an oder wählen Sie einen Standardnamen.

#### **Hinweis**

- Wählen Sie "Nativ", um die ursprüngliche Farbe des LCD-Moduls anzuzeigen.
- Die "Gain-Einstellung" ermöglicht Ihnen eine feinere Justierung. Wenn die Gain-Einstellung verändert wird, wird die Farbtemperatur auf "Benutzer" geändert.
- Die voreingestellten Gain-Werte werden für jeden Farbtemperaturwert eingestellt.

# **Gamma (EOTF)**

Einstellungen: "1.6" - "2.7" / "sRGB"

Passt den Gammawert an.

Die Helligkeit des Monitors variiert in Abhängigkeit vom Eingangssignal, diese Abweichung ist jedoch nicht einfach proportional zum Eingangssignal. Die Kontrolle zur Aufrechterhaltung des Gleichgewichts zwischen dem Eingangssignal und der Helligkeit des Monitors wird als Gamma-Korrektur bezeichnet.

<span id="page-17-0"></span>Stellen Sie den Gamma-Wert ein oder wählen Sie einen Standardnamen.

#### **Farbraum**

Einstellungen: "Nativ" / "Adobe®RGB" / "sRGB"

Stellen Sie den Farbwiedergabebereich (Farbraum) des Monitors ein.

"Farbraum" bezeichnet den Farbbereich, der wiedergegeben werden kann. Es sind mehrere Standards definiert.

# **Hinweis**

- Wählen Sie "Nativ", um den ursprünglichen Farbraum des LCD-Moduls anzuzeigen.
- Das Verfahren für die Anzeige von Farben außerhalb des vom Monitor darstellbaren Farbraums im definierten Farbraum kann eingestellt werden. Weitere Informationen siehe [Erweiterte Einst. –](#page-18-0) [Farbraum Clipping \[](#page-18-0) $\blacktriangleright$  [19\].](#page-18-0)

#### **Erweiterte Einst. – Farbton**

Einstellungen: "-100" – "100"

Der Farbton kann eingestellt werden.

## **Hinweis**

• Wenn Sie diese Funktion verwenden, können einige Farbverläufe nicht dargestellt werden.

#### **Erweiterte Einst. – Sättigung**

Einstellungen: "-100" – "100"

Die Sättigung kann eingestellt werden.

#### **Hinweis**

- Wenn Sie diese Funktion verwenden, können einige Farbverläufe nicht dargestellt werden.
- Der kleinste Wert (-100) ändert die Bildschirmeinstellung auf monochrom.

# <span id="page-18-0"></span>**Erweiterte Einst. – Farbraum Clipping**

Einstellungen: "Ein" / "Aus"

Das Verfahren für die Anzeige von Farben außerhalb des vom Monitor darstellbaren Farbraums im gemäß [Farbraum \[](#page-17-0)[}](#page-17-0) [18\]](#page-17-0) definierten Farbraum kann eingestellt werden.

 $\cdot$  "Ein"

Der Bereich der Farben, die auf dem Monitor dargestellt werden können, wird in Übereinstimmung mit dem Standard präzise wiedergegeben. Farben außerhalb des darstellbaren Bereichs werden gesättigt.

• "Aus"

Zeigt Farben mit Priorität auf den Farbabstufungen statt auf der Farbgenauigkeit an. Die Eckpunkte des im Standard definierten Farbraums werden in einen Bereich verschoben, der vom Monitor dargestellt werden kann. Dadurch können die nächstliegenden vom Monitor darstellbaren Farben angezeigt werden.

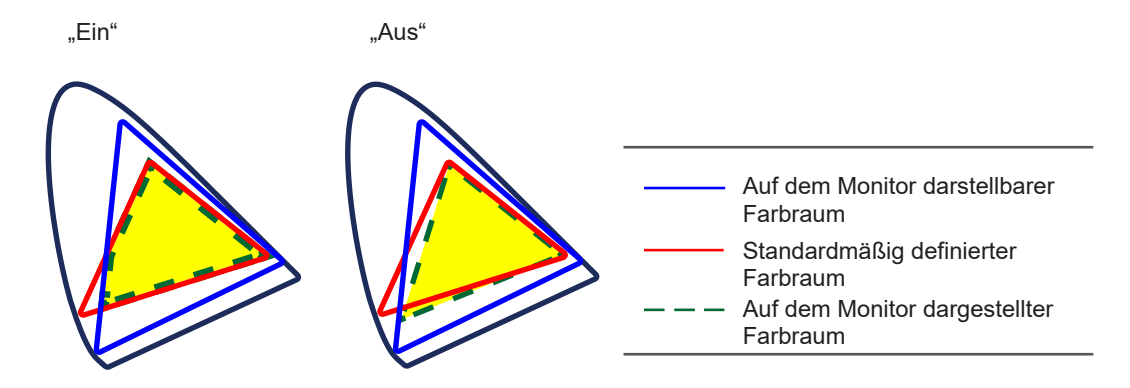

#### **Hinweis**

- Die oben dargestellten Diagramme sind Konzeptdiagramme und geben nicht den tatsächlichen Farbraum des Monitors wieder.
- Diese Einstellung wird deaktiviert, wenn für [Farbraum \[](#page-17-0) $\blacktriangleright$  [18\]](#page-17-0) "Nativ" ausgewählt wurde.

#### **Erweiterte Einst. – Gain-Einstellung**

Einstellungen: " $0^{\circ}$  – "2000"

Die Helligkeit der Farbkomponenten Rot, Grün und Blau wird als Gain bezeichnet. Der Farbwert für "Weiß" kann durch Änderung der Gain-Einstellung eingestellt werden.

# **Hinweis**

- Wenn Sie diese Funktion verwenden, können einige Farbverläufe nicht dargestellt werden.
- Der Gain-Wert ändert sich entsprechend der Farbtemperatur.
- Wenn die Gain-Einstellung verändert wird, wird die Farbtemperatur auf "Benutzer" geändert.

## **Erweiterte Einst. – 6 Farben**

Einstellungen: "-100" – "100"

Farbton, Sättigung und Helligkeit können für die Farben Magenta, Rot, Gelb, Grün, Cyan und Blau eingestellt werden.

#### **Zurücksetzen**

Setzt alle Farbeinstellungen für den aktuell ausgewählte Farbmodus auf die Standardeinstellungen zurück.

# **3.2.2.2 Wenn Farbmodus aufAdvanced Mode (CAL1 / CAL2 / CAL3 / CAL4 / CAL5 / CAL6 / CAL7) eingestellt ist**

<span id="page-20-1"></span>Zeigt den Status der Farbeinstellung unter Verwendung der Farbmanagement-Software "ColorNavigator 7" an.

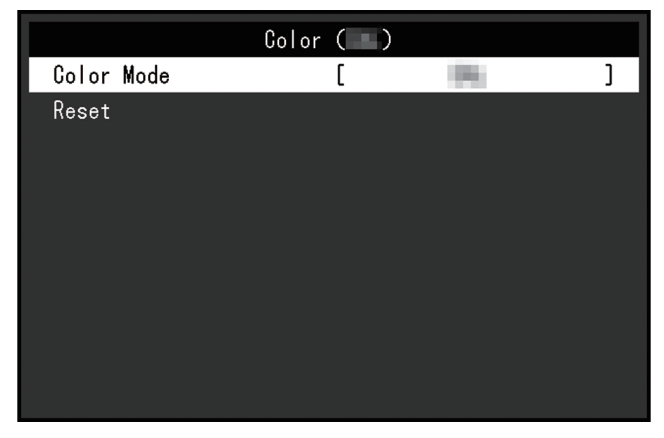

# **Farbmodus**

```
Einstellungen: "User" / "Adobe®RGB" / "sRGB" / "CAL1" / "CAL2" / "CAL3" / "CAL4" /
"CAL5" / "CAL6" / "CAL7"
```
Wählen Sie den gewünschten Modus entsprechend der Monitoranwendung aus.

# **Hinweis**

- Für weitere Informationen zum Wechseln von Modi siehe [2.3 Umstellen des Anzeigemodus](#page-11-0) [\(Farbmodus\) \[](#page-11-0)[}](#page-11-0) [12\]](#page-11-0).
- Für "User / Adobe®RGB / sRGB" siehe [Wenn Farbmodus auf Standard Mode \(User /](#page-16-1) [Adobe®RGB / sRGB\) eingestellt ist \[](#page-16-1)[}](#page-16-1) [17\].](#page-16-1)

#### **Zurücksetzen**

Setzt alle Kalibrierungsziele für den zurzeit ausgewählten Farbmodus auf die Standardeinstellungen zurück.

# **3.2.3 Bildparameter**

<span id="page-20-0"></span>Stellen Sie Details bezüglich des Eingangssignals wie Bildgröße und Farbraum ein.

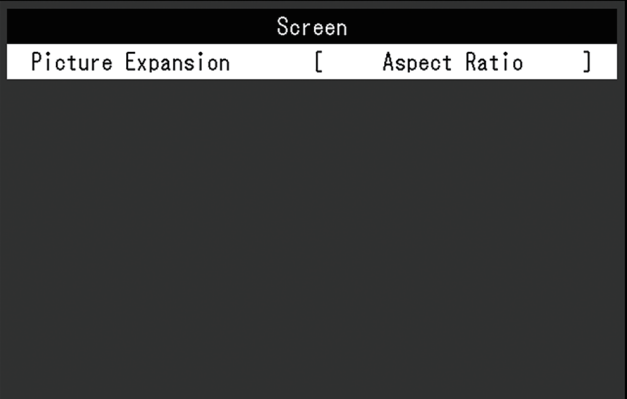

#### <span id="page-20-2"></span>**Bilderweiterung**

Einstellungen: "Automatik<sup>\*1"</sup> / "Vollbild" / "Seitenverhältnis" / "Punkt für Punkt"

\*1 Nur bei HDMI-Eingang aktiviert

Die Bildgröße der Monitoranzeige kann geändert werden.

• .Automatik"

Der Monitor passt die Bildgröße der Auflösung und dem Seitenverhältnis des Eingangssignals entsprechend an.

- "Vollbild" Zeigt ein Bild als Vollbild an. Bilder sind jedoch manchmal verzerrt, da die vertikale Rate nicht der horizontalen Rate entspricht.
- "Seitenverhältnis" Bilder werden zum Vollbild vergrößert, ohne das Seitenverhältnis zu ändern. Da das Bildformat beibehalten wird, können horizontale und vertikale Ränder entstehen.
- "Punkt für Punkt"

Stellt die Anzeige entsprechend der eingestellten Auflösung oder der vom Eingangssignal festgelegten Größe dar.

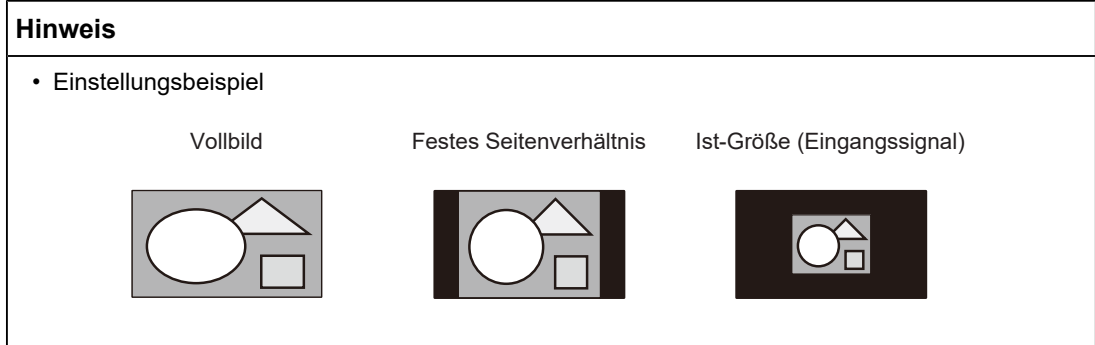

# **3.2.4 Einstellungen**

<span id="page-21-0"></span>Die Einstellungen des Monitors können an die Arbeitsumgebung oder an die individuellen Bedürfnisse angepasst werden.

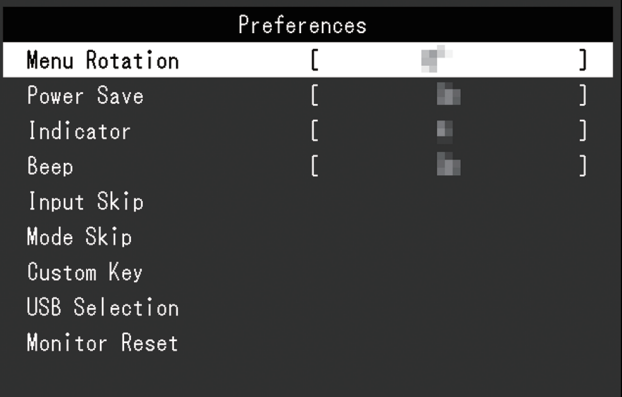

# **Menü-Rotation**

Einstellungen: "0°" / "90°"

Wenn der Monitor im Hochformat verwendet wird, kann auch die Ausrichtung des Einstellungsmenüs geändert werden.

# **Hinweis**

- Überprüfen Sie, ob die Kabel ordnungsgemäß angeschlossen sind.
- Die Einstellungen des externen Geräts müssen konfiguriert werden, um den Monitor im Hochformat zu verwenden. Ausführliche Informationen finden Sie auf unserer Website ([www.eizoglobal.com\)](https://www.eizoglobal.com).

# **Energiesp.**

Einstellungen: "Ein" / "Aus"

Mit dieser Funktion können Sie den Monitor in den Energiesparmodus versetzen, je nach Status des daran angeschlossenen externen Geräts.

Der Monitor wechselt etwa 15 Sekunden, nachdem kein Signaleingang mehr erkannt wird, in den Energiesparmodus. Wenn der Monitor in den Energiesparmodus übergegangen ist, werden keine Bilder angezeigt.

- Energiesparmodus verlassen
	- Der Monitor erhält ein Eingangssignal.

#### **Hinweis**

- Wenn der Monitor in den Energiesparmodus übergeht, wird fünf Sekunden vor dem Übergang eine entsprechende Meldung angezeigt.
- Wenn der Monitor nicht verwendet wird, können Sie die Hauptstromzufuhr des Monitors ausschalten oder den Netzstecker abziehen, damit die Stromversorgung vollständig unterbrochen ist.
- Wenn sich der Monitor im Energiesparmodus befindet, arbeiten die an den USB-Downstream-Anschluss angeschlossenen Geräte weiter. Darüber hinaus werden mit dem USB-C-Anschluss verbundene Geräte mit Strom versorgt. Daher schwankt der Stromverbrauch des Monitors auch im Energiesparmodus; er hängt von den angeschlossenen Geräten ab.

## **Indikator**

Einstellungen: "Aus"  $/$ "1" – "7"

Die Helligkeit des Netzschalters und der Steuertasten kann während der Wiedergabe der Bildschirmanzeige eingestellt werden. (Standardeinstellung: 4)

# **Signalton**

Einstellungen: "Ein" / "Aus"

Der bei Betätigung von Schaltern ausgegebene Signalton kann eingestellt werden.

# **Eingang überspr.**

Einstellungen: "Überspringen" / "-"

Mit dieser Funktion können Sie Eingangssignale überspringen, die Sie beim Wechseln der Eingangssignale nicht verwenden.

#### **Hinweis**

• Nicht alle Eingangssignale können auf "Überspringen" eingestellt werden.

#### <span id="page-22-0"></span>**Modus überspringen**

Einstellungen: "Überspringen" / "-"

Mit dieser Funktion können Sie Modi überspringen, die Sie bei der Modusauswahl nicht verwenden. Verwenden Sie diese Funktion, wenn die Anzeigemodi begrenzt sind oder wenn Sie ein zufälliges Ändern des Anzeigestatus verhindern wollen.

#### **Hinweis**

• Sie können nicht alle Modi auf "Überspringen" einstellen.

# **Benutzerdefinierte Taste – [F1]**

Einstellungen: "Aus" / "Helligkeit" / "Vorh. Farbmodus" / "Informationen" Sie können die Funktion festlegen, die der Taste [F1] zugewiesen wird.

#### **Hinweis**

- Standardmäßig ist diese Taste auf die Funktion "Informationen" eingestellt.
- Nähere Informationen zu den benutzerdefinierten Tasten siehe [4 Einstellungen für](#page-25-0) [benutzerdefinierte Tasten \[](#page-25-0)[}](#page-25-0) [26\].](#page-25-0)

# **Benutzerdefinierte Taste – [F2]**

Einstellungen: "Aus" / "Helligkeit" / "Vorh. Farbmodus" / "Informationen"

Sie können die Funktion festlegen, die der Taste [F2] zugewiesen wird.

## **Hinweis**

- Standardmäßig ist diese Taste auf die Funktion "Vorh. Farbmodus" eingestellt.
- Nähere Informationen zu den benutzerdefinierten Tasten siehe [4 Einstellungen für](#page-25-0) [benutzerdefinierte Tasten \[](#page-25-0)[}](#page-25-0) [26\].](#page-25-0)

#### <span id="page-23-0"></span>**USB-Auswahl – HDMI / DisplayPort / USB-C**

Einstellungen: "USB-1 (USB-C)" / "USB-2"

Wenn zwei externe Geräte an einen einzelnen Monitor angeschlossen sind, dann können die Eingangssignale und die USB-Upstream-Anschlüsse verknüpft werden. Das bedeutet, dass der USB-Anschluss automatisch umschaltet, wenn das Eingangssignal umgeschaltet wird. Es ist nicht erforderlich, das USB-Kabel neu anzuschließen, auch dann nicht, wenn ein einzelner Monitor mit zwei externen Geräten kalibriert wird. Zusätzlich können USB-Geräte wie z. B. eine Maus oder eine Tastatur an den Monitor angeschlossen und mit zwei externen Geräten verwendet werden.

Die Standardeinstellungen unterscheiden sich je nach Eingangssignal.

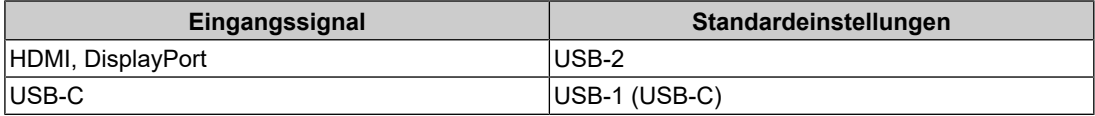

#### **Hinweis**

- Trennen Sie alle angeschlossenen USB-Speichergeräte vom Monitor, bevor Sie die Einstellung ändern. Anderenfalls könnten Daten verloren gehen oder beschädigt werden.
- Der USB-Downstream-Anschluss funktioniert von dem angezeigten externen Gerät aus.

#### **Monitor zurücksetzen**

Setzt alle Einstellungen außer den Einstellungen im Menü "Administratoreinstellungen" auf die Standardwerte zurück.

# **3.2.5 Sprachen**

<span id="page-24-0"></span>Einstellungen: "Englisch" / "Deutsch" / "Französisch" / "Spanisch" / "Italienisch" / "Schwedisch" / "Japanisch" / "Vereinfachtes Chinesisch" / "Traditionelles Chinesisch" Sie können die Ausgabesprache der Menüs und Meldungen auswählen.

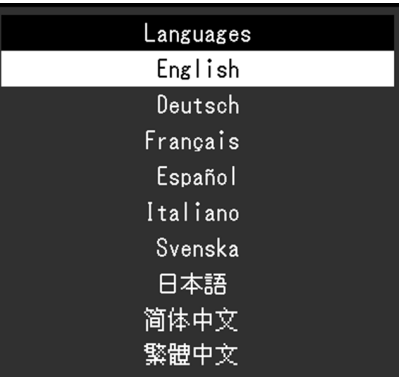

# **3.2.6 Informationen**

<span id="page-24-1"></span>Sie können die Monitordaten (Modellbezeichnung, Seriennummer (S/N), Firmware-Version, Nutzungsdauer) und die Eingangssignalinformationen überprüfen.

Beispiel:

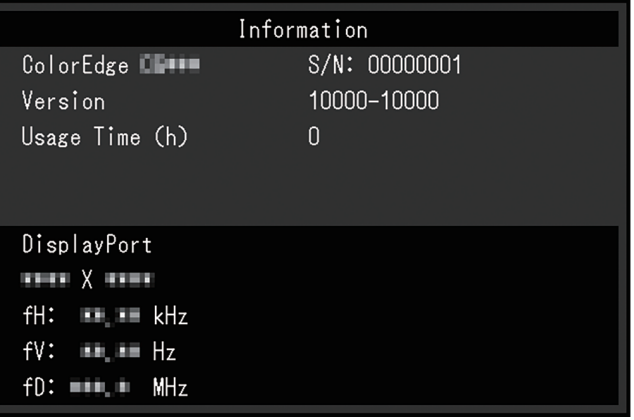

# <span id="page-25-0"></span>**4 Einstellungen für benutzerdefinierte Tasten**

Sie können den benutzerdefinierten Tasten Funktionen zuweisen, um sie schnell und einfach aufrufen zu können.

In diesem Kapitel wird beschrieben, wie Sie die benutzerdefinierten Tasten bedienen und ihnen Funktionen zuweisen.

# **4.1 Grundfunktionen der benutzerdefinierten Tasten**

<span id="page-25-1"></span>1. Berühren Sie einen beliebigen Schalter (außer  $\bigcup$ ). Die Anleitung erscheint.

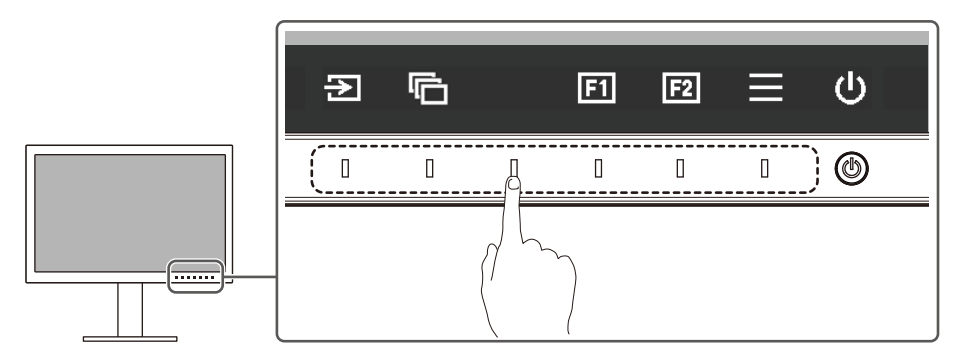

2. Wählen Sie  $\boxed{11}$  oder  $\boxed{12}$ .

Die Funktion, die der Taste **[3]** oder **[3]** zugewiesen wurde, wird ausgeführt.

# **Hinweis**

• Wenn Sie eine benutzerdefinierte Taste berühren, der keine Funktion zugewiesen wurde, erscheint das Menü für die Zuweisung einer Funktion für die betreffende Taste.

# **4.2 Zuweisen einer Funktion zu einer benutzerdefinierten Taste**

- <span id="page-25-2"></span>1. Berühren Sie einen beliebigen Schalter (außer  $\bigcup$ ). Die Anleitung erscheint.
- 2. Wählen Sie  $\blacksquare$  aus. Das Einstellungsmenü erscheint.

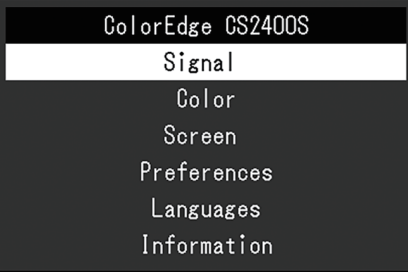

3. Wählen Sie mit den Tasten  $\lfloor \wedge \rfloor$  v den Eintrag "Einstellungen" und danach  $\lfloor \vee \rfloor$ . Das Voreinstellungsmenü wird angezeigt.

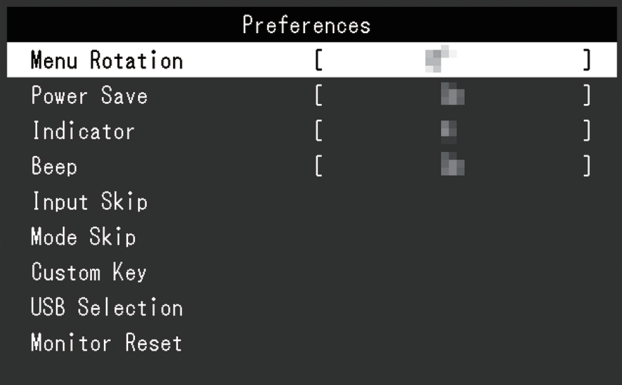

4. Wählen Sie mit den Tasten A V den Eintrag "Benutzerdefinierte Taste" und danach  $\overline{\mathbf{v}}$ 

Das Menü für benutzerdefinierte Tasten wird angezeigt.

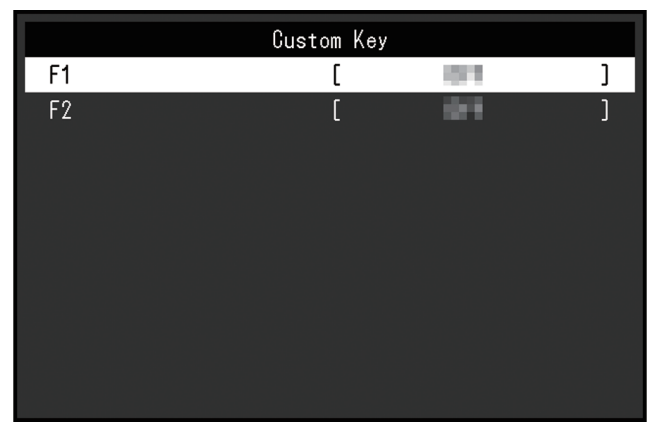

5. Wählen Sie mit den Tasten A V die benutzerdefinierte Taste aus, der Sie eine Funktion zuweisen möchten, und wählen Sie danach  $\vee$ . Das Menü zum Zuweisen von Funktionen wird angezeigt.

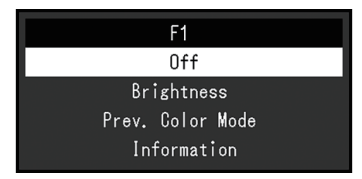

6. Wählen Sie mit A V die Funktion aus, die Sie zuweisen möchten, und wählen Sie danach  $\overline{\mathbf{v}}$ .

Diese Funktion wird der benutzerdefinierten Taste zugewiesen.

7. Drücken Sie mehrmals  $\times$ . Sie verlassen das Einstellungsmenü.

<span id="page-27-0"></span>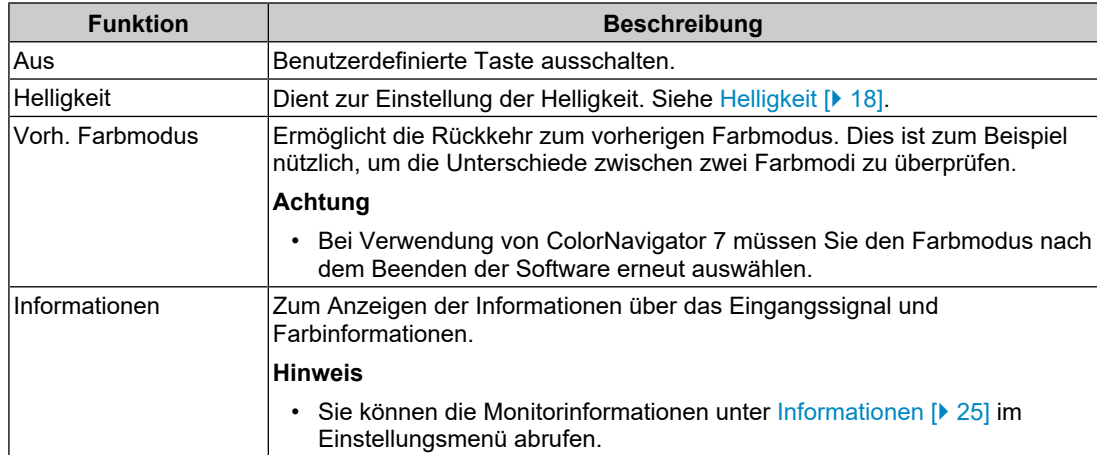

# **4.2.1 Funktionen, die benutzerdefinierten Tasten zugewiesen werden können**

# <span id="page-28-0"></span>**5 Administratoreinstellungen**

# <span id="page-28-1"></span>**5.1 Grundeinstellungen des Menüs "Administratoreinstellungen"**

- 1. Berühren Sie  $\bigcup$ , um den Monitor auszuschalten.
- 2. Während Sie den Schalter ganz links berühren, berühren Sie  $\bigcup$  für mehr als zwei Sekunden, um den Monitor einzuschalten.

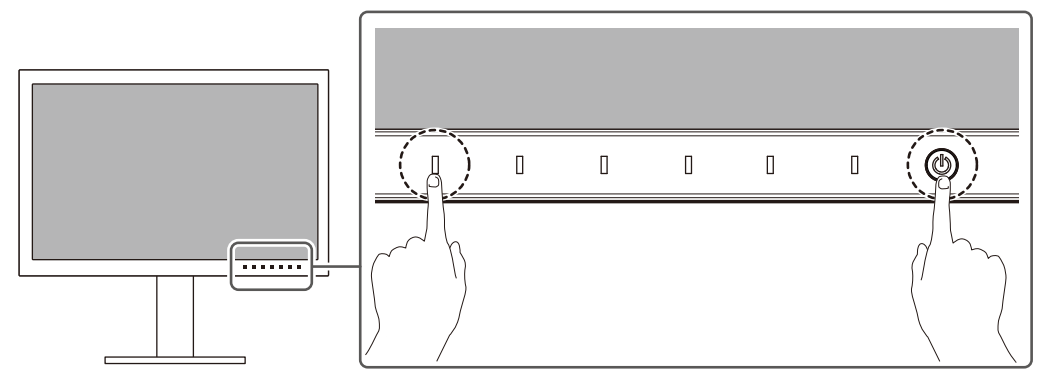

Das Menü "Administratoreinstellungen" wird angezeigt.

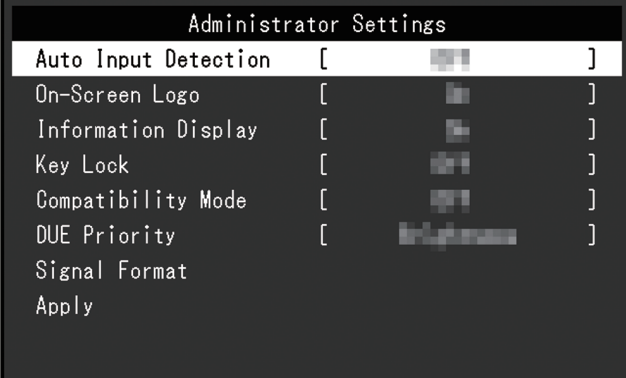

3. Wählen Sie mit  $\land$   $\lor$  ein Element und dann  $\lor$  aus. Das Anpassungs-/Einstellungsmenü wird angezeigt.

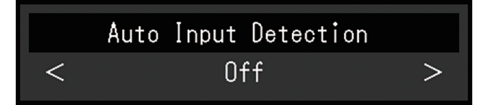

- 4. Treffen Sie die Auswahl mit  $\langle \cdot \rangle$  und wählen Sie dann  $\langle \cdot \rangle$  aus. Das Menü "Administratoreinstellungen" wird angezeigt.
- 5. Wählen Sie "Anwenden" und dann  $\vee$  aus. Die Einstellungen werden angewendet und das Menü "Administratoreinstellungen" wird beendet.

# <span id="page-29-0"></span>**5.2 Funktionen des Menüs "Administratoreinstellungen"**

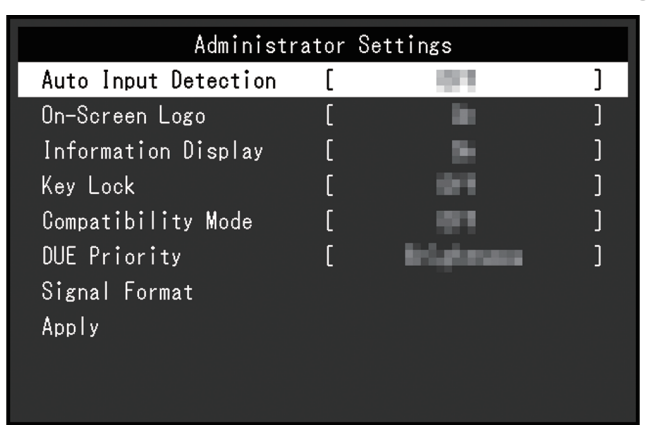

# <span id="page-29-1"></span>**Autom. Eingabeerkennung**

Einstellungen: "Ein" / "Aus"

Diese Funktion erkennt automatisch den Anschluss, über den PC-Signale empfangen werden, und stellt das Bild auf dem Bildschirm dar.

 $\cdot$   $Ein$ "

Wenn der Monitor an mehrere externe Geräte angeschlossen ist und ein bestimmtes externes Gerät in den Energiesparmodus wechselt oder keine Signale vom Monitor empfangen werden, wird automatisch zu dem Anschluss gewechselt, über den Signale empfangen werden.

• "Aus"

Treffen Sie diese Auswahl für die manuelle Auswahl der Eingangssignale. Wählen Sie das Eingangssignal, das angezeigt werden soll, durch Drücken des -Bedienungsschalters an der Vorderseite des Monitors. Für Details siehe [2.2](#page-10-2) [Umschalten der Eingangssignale \[](#page-10-2)[}](#page-10-2) [11\]](#page-10-2).

# **Hinweis**

- Dieses Produkt erkennt automatisch den Anschluss, über den PC-Signale empfangen werden, und stellt das Bild unabhängig davon, ob diese Funktion ein- oder ausgeschaltet ist, unmittelbar nachdem der Hauptnetzschalter auf der Rückseite des Monitors eingeschaltet worden ist, auf dem Bildschirm dar.
- Wenn diese Funktion auf "Ein" eingestellt ist, wechselt der Monitor nur in den Energiesparmodus, wenn von keinem externen Gerät Signale eingegeben werden.

#### **Bildschirm-Logo**

Einstellungen: "Ein" / "Aus"

Das Logo wird beim Einschalten des Monitors auf dem Bildschirm eingeblendet.

Wenn diese Funktion auf "Aus" eingestellt ist, wird das Logo nicht angezeigt.

#### **Informationsanzeige**

Einstellungen: "Ein" / "Aus"

Wenn diese Funktion auf "Ein" eingestellt ist, wird bei Umschaltung des Signals [Signalinformationen \[](#page-15-2)[}](#page-15-2) [16\]](#page-15-2) angezeigt.

Wenn diese Funktion auf "Aus" eingestellt ist, wird bei Umschaltung des Signals nicht [Signalinformationen \[](#page-15-2)[}](#page-15-2) [16\]](#page-15-2) angezeigt.

# <span id="page-30-1"></span>**Bediensperre**

Einstellungen: "Aus" / "Menü" / "Alle"

Um Änderungen der Einstellungen zu verhindern, können die Bedienungsschalter an der Monitorvorderseite gesperrt werden.

- "Aus" (Standardeinstellung) Aktiviert alle Schalter.
- "Menü" Sperrt den  $\blacksquare$ -Schalter.
- "Alle" Sperrt alle Schalter bis auf den Netzschalter.

# <span id="page-30-0"></span>**Kompatibilitätsmodus**

Einstellungen: "Ein" / "Aus"

Stellen Sie diese Funktion zur Vermeidung der folgenden Phänomene auf "Ein":

- Bei ausgeschalteter Stromversorgung des Monitors ist ein am USB-Downstream-Anschluss angeschlossenes Gerät nicht funktionsfähig. Oder das angeschlossene Gerät wird nicht mit Strom versorgt.
- Die Positionen von Fenstern und Symbolen ändern sich, wenn der Monitor ein-/ ausgeschaltet wird oder nach Verlassen des Energiesparmodus.
- Auch wenn Sie die Maus oder die Tastatur verwenden, wird das externe Gerät nicht aus dem Ruhemodus aktiviert.

# **DUE-Priorität**

Einstellungen: "Farbkonstanz" / "Helligkeit"

Dieses Produkt beinhaltet eine Funktion für Digital Uniformity Equalizer (DUE), um Abweichungen der Bildschirmanzeige zu verringern. Die DUE-Einstellungen können geändert werden.

• .Farbkonstanz"

Legt den Schwerpunkt auf die Verringerung von Abweichungen der Anzeige.

• "Helligkeit" Legt den Schwerpunkt auf hohe Helligkeit und hohe Kontrastverhältnisse.

#### **Hinweis**

• Wenn Sie die Einstellung dieser Funktion während des Farbmanagements (Kalibrierung) des Monitors geändert haben, führen Sie die Kalibrierung erneut durch.

# **Signalformat – HDMI / DisplayPort**

Einstellungen: "RGB" / "RGB/YUV"

Der Typ des auf dem Monitor anzeigbaren Signals kann geändert werden. Versuchen Sie, diese Einstellung zu ändern, falls das Eingangssignal nicht korrekt angezeigt wird oder die vorgesehene Anzeige nicht erscheint.

# <span id="page-31-0"></span>**6 Fehlerbeseitigung**

# <span id="page-31-1"></span>**6.1 Keine Bild angezeigt**

# **Die Netzkontroll-LED leuchtet nicht.**

- Prüfen Sie, ob das Netzkabel ordnungsgemäß angeschlossen ist.
- Schalten Sie den Hauptnetzschalter auf der Rückseite des Monitors ein.
- Berühren Sie  $(\cdot)$ .
- Schalten Sie den Hauptnetzschalter auf der Rückseite des Monitors aus und einige Minuten später wieder ein.

# **Die Netzkontroll-LED leuchtet weiß.**

• Erhöhen Sie die verschiedenen Anpassungswerte für "Helligkeit" und "Gain-Einstellung" im Einstellungsmenü (siehe [Farbe \[](#page-16-0)[}](#page-16-0) [17\]](#page-16-0)).

# **Die Netzkontroll-LED leuchtet orange.**

- Wechseln Sie das Eingangssignal.
- Aktivieren Sie die Einstellung "Ein" für "Kompatibilitätsmodus" im Menü "Administratoreinstellungen" (siehe [Kompatibilitätsmodus \[](#page-30-0) $\blacktriangleright$  [31\]](#page-30-0)).
- Bewegen Sie die Maus oder drücken Sie eine Taste auf der Tastatur.
- Prüfen Sie, ob das externe Gerät eingeschaltet ist.
- Schalten Sie den Hauptnetzschalter auf der Rückseite des Monitors aus und dann wieder ein.

# Die Meldung "Kein Signal" erscheint auf dem Bildschirm.

Beispiel:

# DisplayPort No Signal

- Die oben angezeigte Meldung könnte angezeigt werden, weil einige externe Geräte das Signal nicht sofort nach dem Einschalten ausgeben.
- Prüfen Sie, ob das externe Gerät eingeschaltet ist.
- Prüfen Sie, ob das Signalkabel ordnungsgemäß angeschlossen ist.
- Wechseln Sie das Eingangssignal.
- Schalten Sie den Hauptnetzschalter auf der Rückseite des Monitors aus und dann wieder ein.
- Versuchen Sie, "Autom. Eingabeerkennung" im Menü "Administratoreinstellungen" auf "Aus" und das Eingangssignal manuell einzustellen (siehe [Autom. Eingabeerkennung](#page-29-1) [\[](#page-29-1)[}](#page-29-1) [30\]](#page-29-1)).

# Die Meldung "Signalfehler" erscheint auf dem Bildschirm.

Beispiel:

DisplayPort Signal Error

- Prüfen Sie, ob das externe Gerät so konfiguriert ist, dass es die Anforderungen für die Auflösung und vertikale Abtastfrequenz des Monitors erfüllt. Die Liste mit kompatiblen Auflösungen für dieses Produkt steht zum Download auf unserer Website bereit: ([www.eizoglobal.com](https://www.eizoglobal.com))
- Starten Sie das externe Gerät neu.
- Wählen Sie mithilfe des zur Grafikkarte gehörenden Dienstprogramms eine geeignete Einstellung. Für weitere Informationen hierzu siehe das Benutzerhandbuch der Grafikkarte.

# Die Meldung "DP ncht unters" erscheint auf dem Bildschirm.

Beispiel:

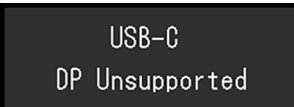

- Überprüfen Sie, ob das angeschlossene Kabel ein von uns empfohlenes Signalkabel ist.
- Überprüfen Sie, ob der USB-C-Anschluss des angeschlossenen Geräts die Videosignalausgabe unterstützt (DisplayPort Alt Mode). Wenden Sie sich wegen näherer Informationen an den Hersteller des Geräts.
- Schließen Sie ein DisplayPort-Kabel oder ein HDMI®-Kabel an.

# <span id="page-32-0"></span>**6.2 Bildverarbeitungsprobleme**

# **Die Wiedergabe ist zu hell oder zu dunkel.**

• Passen Sie "Helligkeit" im Einstellungsmenü (siehe [Farbe \[](#page-16-0) $\blacktriangleright$  [17\]\)](#page-16-0) an. (Die Hintergrundbeleuchtung des LCD-Monitors hat eine begrenzte Lebensdauer. Wenn der Bildschirm dunkel wird oder flackert, wenden Sie sich an Ihre lokale EIZO Vertretung.)

# **Zeichen und Bilder sind unscharf.**

- Prüfen Sie, ob das externe Gerät so konfiguriert ist, dass es die Anforderungen für die Auflösung und vertikale Abtastfrequenz des Monitors erfüllt. Die Liste mit kompatiblen Auflösungen für dieses Produkt steht zum Download auf unserer Website bereit: ([www.eizoglobal.com](https://www.eizoglobal.com))
- Versuchen Sie, die Anzeigevergrößerung im Betriebssystem auf "100 %" zu stellen. Wenn Sie mehrere Monitore verwenden, versuchen Sie, die Anzeigevergrößerung auf allen Monitoren auf "100 %" zu stellen.

# **Nachbild sichtbar**

- Dieses Phänomen hängt mit den Eigenschaften des LCD-Displays zusammen. Wir empfehlen, die Anzeige statischer Bilder über einen längeren Zeitraum zu vermeiden.
- Verwenden Sie den Bildschirmschoner oder die Energiesparfunktion des externen Geräts, wenn dasselbe Bild über längere Zeit hinweg angezeigt wird.
- Abhängig vom Bild kann ein Nachbild erscheinen, auch wenn es nur für kurze Zeit angezeigt wurde. Ändern Sie das Bild oder schalten Sie die Stromversorgung für mehrere Stunden aus, um ein solches Phänomen zu beseitigen.

# **Grüne / rote / blaue / weiße / fehlerhafte Punkte bleiben auf dem Bildschirm.**

• Dies liegt an der Charakteristik des LCD-Displays und ist kein Fehler.

# **Störende Muster oder Abdrücke bleiben auf dem LCD-Modul.**

• Lassen Sie den Bildschirm des Monitors weiß oder schwarz. Diese Erscheinung sollte anschließend verschwinden.

# **Signal-Störung entsteht am Bildschirm.**

• Beim Empfang von HDCP-Systemsignalen werden die normalen Bilder möglicherweise nicht sofort angezeigt.

# **Die Positionen von Fenstern und Icons ändern sich, wenn der Monitor ein-/ ausgeschaltet wird oder nach Verlassen des Energiesparmodus.**

• Aktivieren Sie die Einstellung "Ein" für "Kompatibilitätsmodus" im Menü "Administratoreinstellungen" (siehe [Kompatibilitätsmodus \[](#page-30-0) $\blacktriangleright$  [31\]](#page-30-0)).

# **Die auf dem Bildschirm angezeigte Farbe ist nicht korrekt.**

• Versuchen Sie, "Eingabefarbraum" im Einstellungsmenü (siehe [Eingabefarbraum \[](#page-15-3) $\blacktriangleright$  [16\]\)](#page-15-3) zu ändern.

#### **Bilder werden nicht im gesamten Bildschirmbereich angezeigt.**

- Versuchen Sie, "Bilderweiterung" im Einstellungsmenü (siehe [Bilderweiterung \[](#page-20-2) $\blacktriangleright$  [21\]](#page-20-2)) zu ändern.
- Überprüfen Sie, ob die an dem externen Gerät eingestellte Auflösung mit der des Monitors übereinstimmt.

# <span id="page-33-0"></span>**6.3 Andere Probleme**

## **Das Einstellungsmenü erscheint nicht.**

• Überprüfen Sie, ob die Bedienungsschalter-Sperrfunktion aktiv ist (siehe [Bediensperre](#page-30-1) [\[](#page-30-1)[}](#page-30-1) [31\]](#page-30-1)).

#### **Im Einstellungsmenü können keine Menüpunkte ausgewählt werden.**

- Mit grauem Text dargestellte Menüpunkte können nicht geändert werden.
- In einigen Farbmodi können Menüpunkte für "Farbe" nicht geändert werden. Wenn Sie den Farbmodus auf "User" einstellen, können Sie alle Menüpunkte ändern (siehe [Farbe](#page-16-0) [\[](#page-16-0)[}](#page-16-0) [17\]](#page-16-0)).

# **Kein Audioausgang**

• Dieses Produkt beinhaltet keine Lautsprecher.

#### **An den Monitor angeschlossene USB-Peripheriegeräte arbeiten nicht.**

- Prüfen Sie, ob das USB-Kabel zwischen dem PC und dem USB-Upstream-Anschluss am Monitor richtig angeschlossen ist.
- Prüfen Sie, ob das Peripheriegerät richtig an den USB-Downstream-Anschluss am Monitor angeschlossen ist.
- Verwenden Sie einen anderen USB-Downstream-Anschluss am Monitor.
- Verwenden Sie einen anderen USB-Anschluss am PC.
- Prüfen Sie, ob die Gerätetreiber für die Peripheriegeräte aktuell sind.
- Starten Sie das externe Gerät neu.
- Je nach Einstellungen in "USB-Auswahl" im Einstellungsmenü oder ie nach Eingangssignal kann der USB-Hub des Monitors möglicherweise nicht von dem über USB verbundenen externen Gerät aus betrieben werden. Versuchen Sie, die Einstellungen für "USB-Auswahl" oder das Eingangssignal zu ändern (siehe [USB-](#page-23-0)[Auswahl – HDMI / DisplayPort / USB-C \[](#page-23-0)[}](#page-23-0) [24\]](#page-23-0) und [2.2 Umschalten der Eingangssignale](#page-10-2) [\[](#page-10-2)[}](#page-10-2) [11\]](#page-10-2)).
- Wenn die Peripheriegeräte bei direktem Anschluss an das externe Gerät ordnungsgemäß funktionieren, wenden Sie sich an Ihre lokale EIZO Vertretung.
- Überprüfen Sie bei Verwendung eines Windows-PCs die BIOS (UEFI)-Einstellung für USB. (Für weitere Informationen siehe das Benutzerhandbuch zum PC.)
- Prüfen Sie, ob die Betriebssysteme der Peripheriegeräte aktuell sind.

#### **Die Netzkontroll-LED blinkt orange und weiß.**

- Dieses Symptom kann auftreten, wenn das externe Gerät über den DisplayPort-Anschluss verbunden ist. Verwenden Sie für die Verbindung ein von uns empfohlenes Signalkabel. Schalten Sie den Monitor aus und wieder ein.
- Prüfen Sie den Anschluss und Zustand der an den Monitor angeschlossenen USB-Peripheriegeräte.
- Schalten Sie den Hauptnetzschalter auf der Rückseite des Monitors aus und dann wieder ein.
- Wenn der Monitor über ein USB-C-Kabel mit einem Laptop verbunden ist, schließen Sie ein Netzteil an den Laptop an.

# **Auch wenn Sie die Maus oder die Tastatur verwenden, wird das externe Gerät nicht aus dem Ruhemodus aktiviert.**

• Aktivieren Sie die Einstellung "Ein" für "Kompatibilitätsmodus" im Menü "Administratoreinstellungen" (siehe [Kompatibilitätsmodus \[](#page-30-0) $\blacktriangleright$  [31\]](#page-30-0)).

#### **Der Monitor versorgt externe Geräte nicht mit Strom (USB Power Delivery).**

- Überprüfen Sie, ob das externe Gerät über die Voraussetzungen für den Betrieb mit einer 70-W-Stromzufuhr verfügt.
- Verwenden Sie für eine Stromzufuhr von 70 W die folgenden USB-Kabel:
	- CC200SS-5A (im Lieferumfang enthalten)
	- CC100 (separat erhältliches Zubehör)

# <span id="page-35-0"></span>**7 Anbringen/Entfernen des Standfußes**

# **7.1 Entfernen des Standfußes**

<span id="page-35-1"></span>Das Standfußelement dieses Produkts kann entfernt werden.

# **Achtung**

- Schieben Sie den Standfuß nicht nach oben oder unten, nachdem Sie ihn entfernt haben. Wenn Sie den Standfuß nach oben oder unten schieben, wenn er nicht am Monitor angebracht ist, kann dies zu Schäden oder Verletzungen führen.
- Wenn Sie den Monitor oder den Standfuß fallen lassen, kann dies aufgrund des Gewichts des Monitors und Standfußes zu Schäden oder Verletzungen führen.
- 1. Bringen Sie den Monitor auf die maximale Höhe.

## **Achtung**

- Wenn der Monitor nicht auf die maximale Höhe gebracht wird, kann es passieren, dass sich die Höhe des Monitors versehentlich ändert, wenn der Standfuß entfernt wird. Dies kann zu Verletzungen oder Schäden führen.
- 2. **Legen Sie den LCD-Monitor mit der LCD-Displayoberfläche nach unten auf ein weiches Tuch, das Sie auf einer stabilen und ebenen Oberfläche ausgebreitet haben.**
- 3. Entfernen Sie den Standfuß.

Drücken Sie, wie im Diagramm dargestellt, die Sperrtaste (1), während Sie die Stütze des Standfußes gut festhalten, und schieben Sie den Standfuß in Richtung des Sockels an der Unterseite (2). Ziehen Sie den Standfuß danach nach oben, um ihn zu entfernen (3).

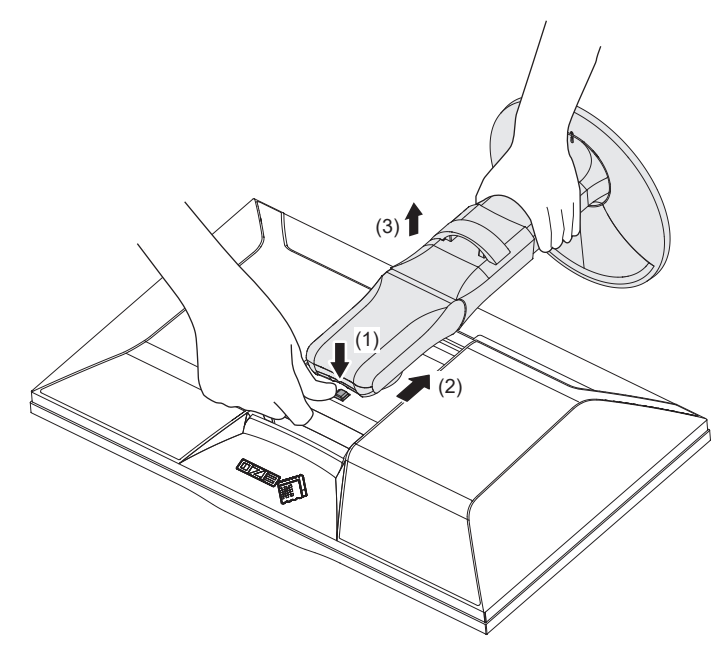

# **7.2 Anbringen des separat erhältlichen Schwenkarms**

<span id="page-36-0"></span>Der separat erhältliche Schwenkarm (oder ein separat erhältlicher Standfuß) kann durch Entfernen des Standfußes angebracht werden. Hinweise zu unterstützten, separat erhältlichen Schwenkarmen (oder separat erhältlichen Standfüßen) finden Sie auf unserer Website.

# ([www.eizoglobal.com](https://www.eizoglobal.com))

Beim Befestigen eines Schwenkarms oder Standfußes sind die möglichen Ausrichtungen und der Bewegungsbereich (Neigungswinkel) wie folgt:

• Ausrichtung

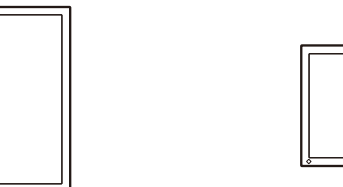

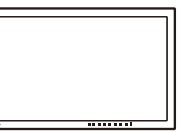

• Bewegungsbereich (Neigungswinkel)

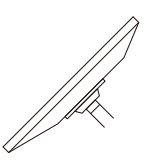

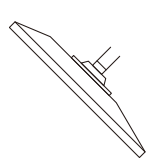

Nach oben: 45˚ Nach unten: 45˚

#### **Achtung**

- Wenn Sie einen Schwenkarm oder einen Standfuß anbringen, befolgen Sie die Anweisungen im jeweiligen Benutzerhandbuch.
- Wenn Sie den Schwenkarm oder Standfuß eines anderen Herstellers verwenden, achten Sie im Voraus darauf, dass er dem VESA-Standard entspricht:
	- Lochabstand für die Schrauben: 100 mm × 100 mm
	- Abmessungen bei Montage des Schwenkarms oder Standfußes gemäß VESA: 122 mm × 122 mm oder geringer
	- Stärke der Platte: 2,6 mm
	- Ausreichende Stabilität, um das Gewicht des Monitors (außer dem Standfuß) und Zubehör wie Kabel zu tragen.
- Schließen Sie die Kabel nach dem Befestigen eines Schwenkarms oder Standfußes an.
- Bewegen Sie den entfernten Standfuß nicht nach oben oder unten. Dies kann zu Verletzungen oder Schäden am Gerät führen.
- Der Monitor und der Schwenkarm oder Standfuß sind schwer. Wenn sie herunterfallen, kann dies zu Verletzungen oder Schäden am Gerät führen.
- Prüfen Sie regelmäßig, ob die Schrauben fest angezogen sind. Wenn die Schrauben nicht fest genug angezogen sind, kann sich der Monitor lösen. Dies kann zu Verletzungen oder Schäden führen.
- 1. Bringen Sie den Schwenkarm oder Standfuß am Monitor an. Verwenden Sie zur Installation handelsübliche Schrauben, die die folgenden Bedingungen erfüllen.
	- Nenndurchmesser: M4
	- Länge: Zwischen 8,4 mm und 12,9 mm (bei Verwendung von Unterlegscheiben die Dicke der Unterlegscheiben hinzufügen).

# **7.3 Anbringen des Original-Standfußes**

- <span id="page-37-0"></span>1. Legen Sie den LCD-Monitor mit der LCD-Displayoberfläche nach unten auf ein weiches Tuch, das Sie auf einer stabilen und ebenen Oberfläche ausgebreitet haben.
- 2. Entfernen Sie die Befestigungsschrauben am separat erhältlichen Schwenkarm (oder separat erhältlichen Standfuß) und nehmen Sie den separat erhältlichen Schwenkarm (oder separat erhältlichen Standfuß) ab.
- 3. Bringen Sie den Original-Standfuß an. Setzen Sie die vier Nasen an dem Standfuß in die vier Löcher an der Rückseite (1) ein und schieben Sie den Standfuß in Richtung der Oberseite des Monitors (2). Der Standfuß klickt, wenn Sie ihn korrekt anbringen. Den Standfuß seitlich sowie von hinten nach vorne verschieben, um zu prüfen, ob er korrekt montiert ist.

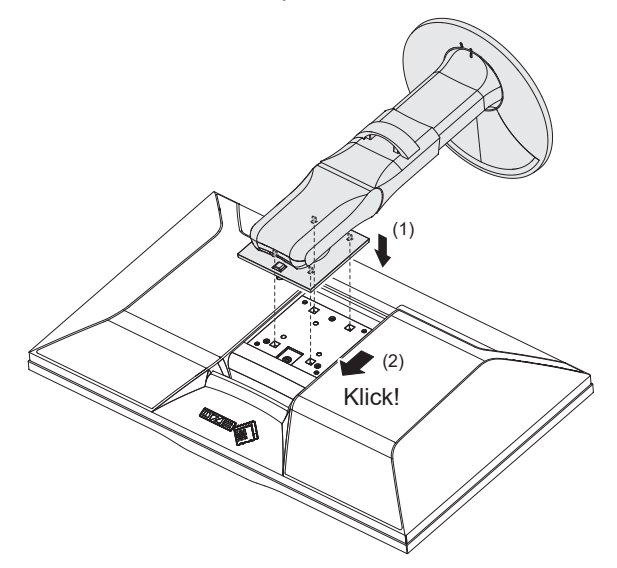

# <span id="page-38-0"></span>**8 Referenz**

# **8.1 Verwendung der USB-Hub-Funktion**

<span id="page-38-1"></span>Dieser Monitor verfügt über einen USB-Hub. Über eine USB-Verbindung können Peripheriegeräte, die USB unterstützen, verwendet und Smartphones geladen werden.

# **Bei Verwendung des USB-C-Anschlusses eine PCs**

Überprüfen Sie, ob das angezeigte Eingangssignal "USB-Auswahl" auf "USB-1 (USB-C)" eingestellt ist (siehe [USB-Auswahl – HDMI / DisplayPort / USB-C \[](#page-23-0)[}](#page-23-0) [24\]\)](#page-23-0).

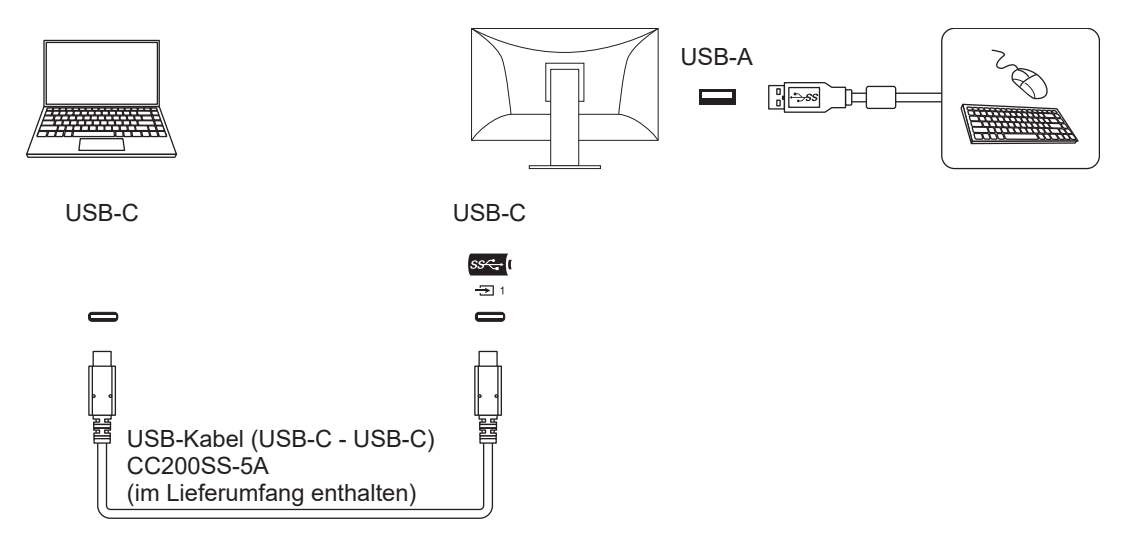

# **Bei Verwendung des USB-A-Anschlusses eine PCs**

Überprüfen Sie, ob das angezeigte Eingangssignal "USB-Auswahl" auf "USB-2" ([USB-](#page-23-0)[Auswahl – HDMI / DisplayPort / USB-C \[](#page-23-0)[}](#page-23-0) [24\]](#page-23-0)) eingestellt ist.

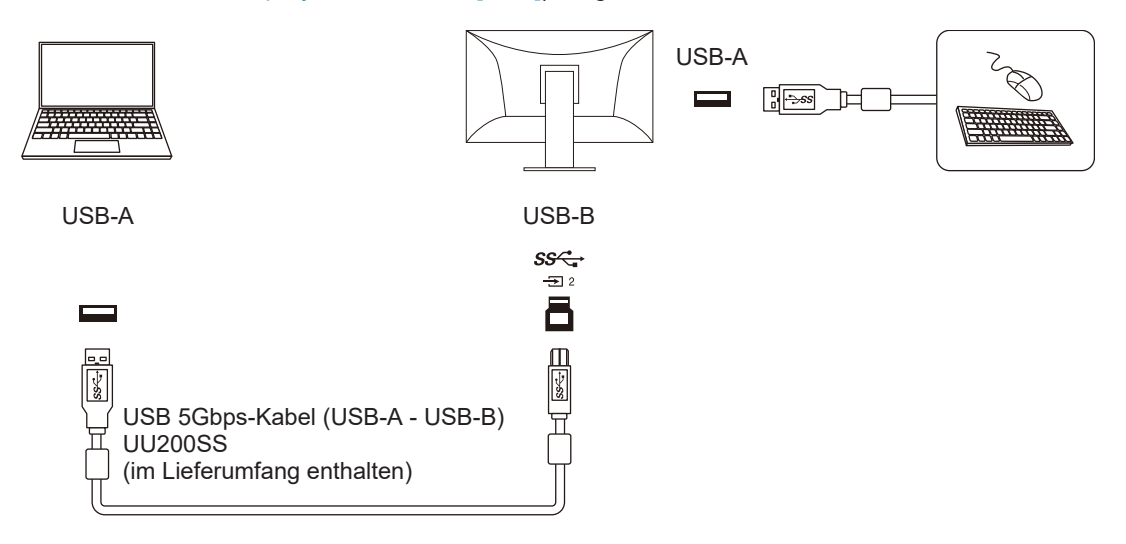

### **Achtung**

- Diese Funktion kann abhängig vom verwendeten externen Gerät, dem Betriebssystem und den Peripheriegeräten möglicherweise nicht verwendet werden. Wenden Sie sich an den Hersteller des jeweiligen Geräts, um Informationen zur USB-Kompatibilität zu erhalten.
- Auch wenn sich der Monitor im Energiesparmodus befindet, können Geräte, die an den USB-Downstream-Anschluss angeschlossen sind, bedient werden. Aus diesem Grund variiert der Stromverbrauch des Monitors, auch im Energiesparmodus, abhängig von den angeschlossenen Geräten.
- Ein am USB-Downstream-Anschluss des Monitors angeschlossenes Gerät funktioniert nicht, wenn der Hauptnetzschalter des Monitors ausgeschaltet ist.
- Wenn "[Kompatibilitätsmodus \[](#page-30-0) $\blacktriangleright$  [31\]](#page-30-0)" auf "Aus" gesetzt ist und die Stromversorgung des Monitors ausgeschaltet wird, ist ein Gerät, das an den USB-Downstream-Anschluss angeschlossen ist, nicht funktionsfähig.

#### **Hinweis**

• Dieses Produkt unterstützt USB 5 Gbit/s. Wenn Sie Peripheriegeräte anschließen, die USB 5 Gbit/s unterstützen, ist eine Hochgeschwindigkeitsdatenkommunikation möglich. (Nur wenn das USB-Kabel, das für den Anschluss an die externen Geräte oder Peripheriegeräte verwendet wird, USB 5 Gbit/s unterstützt und das USB-Kabel mit einem USB-Anschluss (blauer Anschluss) verbunden wird, der USB 5 Gbit/s unterstützt.)

# **8.2 Anschluss mehrerer externer Geräte**

<span id="page-40-0"></span>Dieses Produkt kann an mehrere externe Geräte angeschlossen werden und ermöglicht Ihnen das Umschalten der jeweiligen Anschlüsse für die Anzeige.

# **Beispiele für den Anschluss**

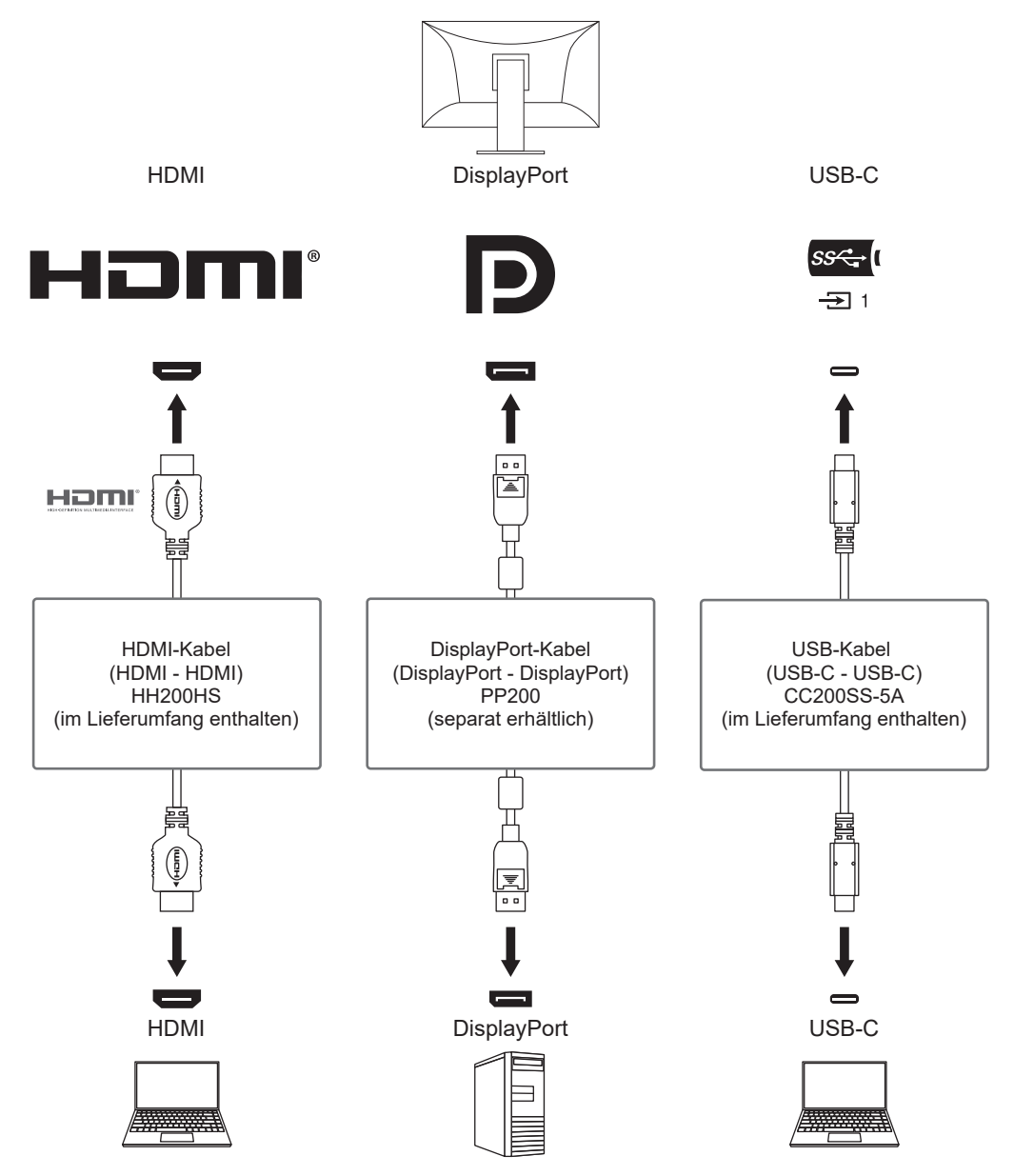

Wenn zwei externe Geräte an einen einzelnen Monitor angeschlossen sind, dann können die Eingangssignale und USB-Anschlüsse verknüpft werden, und das an den Monitor

angeschlossene USB-Gerät kann auf Verwendung von zwei externen Geräten umgeschaltet werden. Für Details siehe [USB-Auswahl – HDMI / DisplayPort / USB-C \[](#page-23-0)[}](#page-23-0) [24\].](#page-23-0)

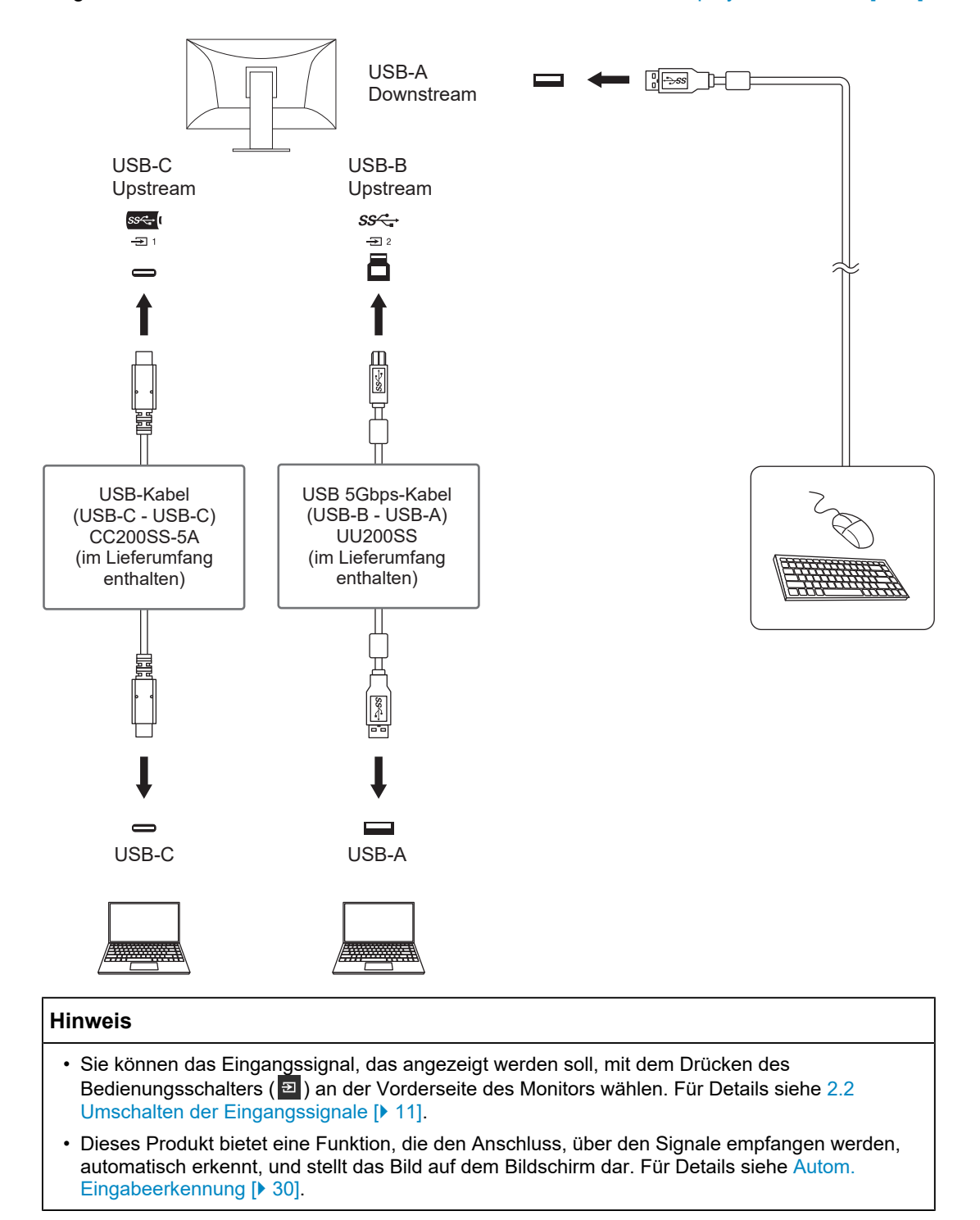

# <span id="page-42-0"></span>**8.3 Technische Daten**

# **8.3.1 LCD-Display**

<span id="page-42-1"></span>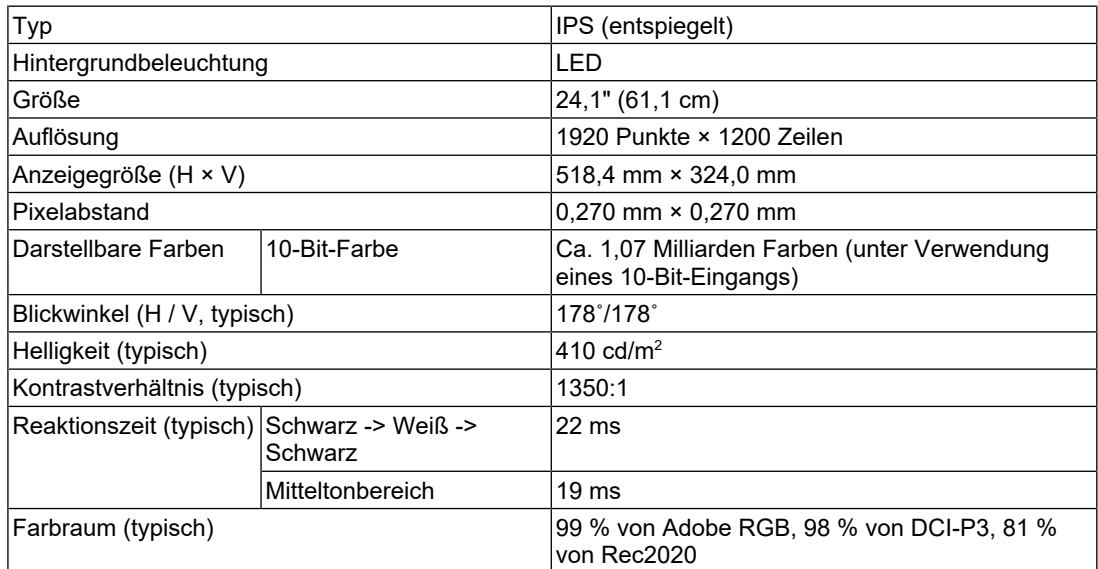

# **8.3.2 Videosignale**

<span id="page-42-2"></span>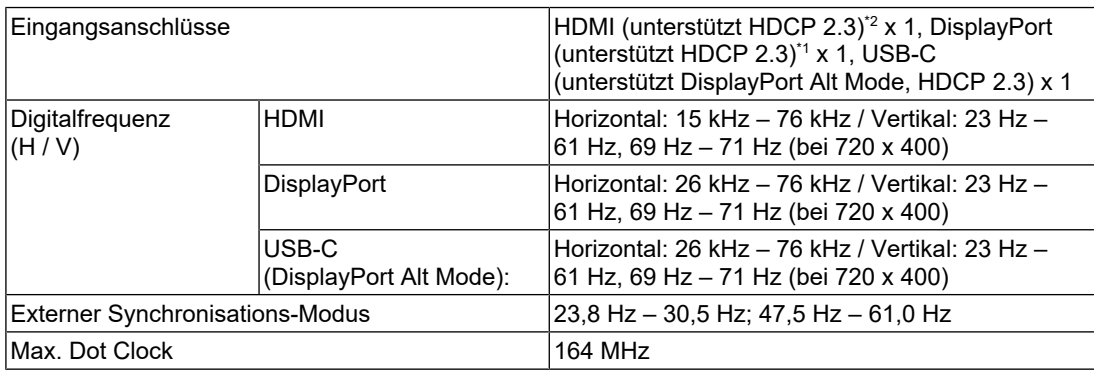

\*1 Unterstützt HDCP 1.3, wenn "Eingabefarbraum" im Einstellungsmenü auf "YUV" gesetzt ist.

\*2 HDMI CEC (oder gegenseitige Steuerung) wird nicht unterstützt.

# **8.3.3 USB**

<span id="page-42-3"></span>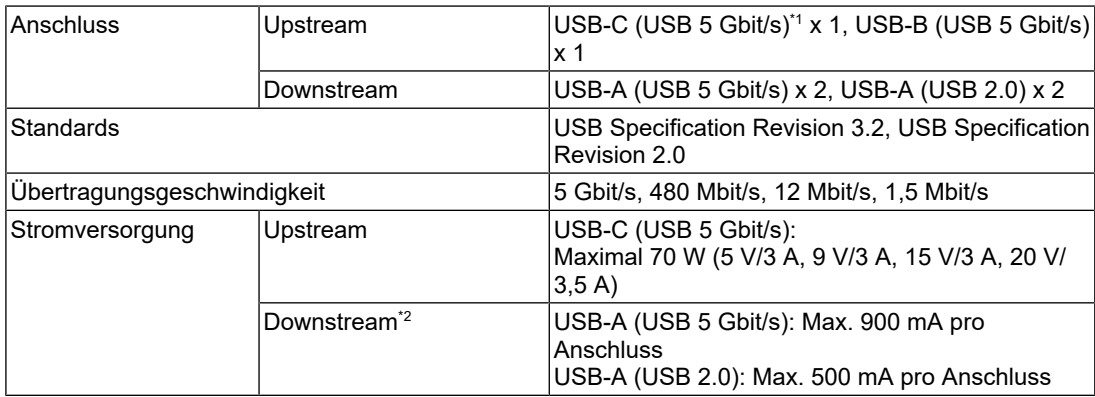

- \*1 Unterstützt Pin-Belegung E. Das separat erhältliche Zubehörteil CP200 (USB-C DisplayPort) kann an den DisplayPort-Ausgangsanschluss des externen Geräts angeschlossen werden.
- \*2 Es erfolgt keine Versorgung mit Strom, wenn das externe Gerät und der Monitor nicht per USB verbunden sind.

# **8.3.4 Strom**

<span id="page-43-0"></span>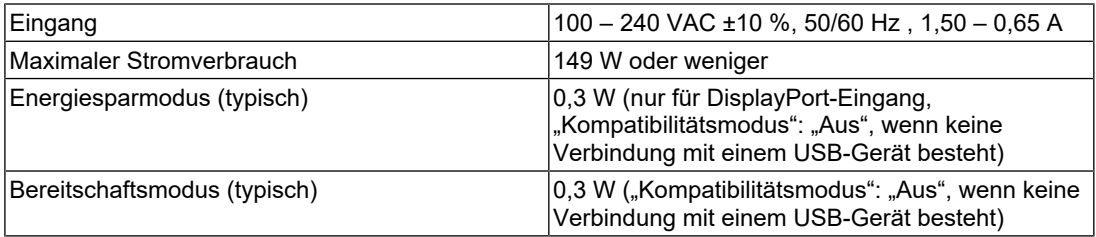

# **8.3.5 Physische Daten**

<span id="page-43-1"></span>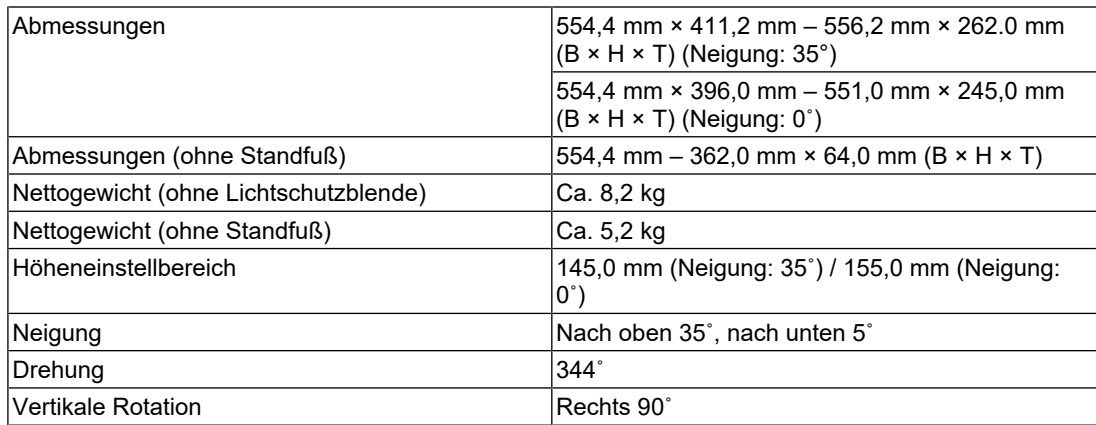

# **8.3.6 Umgebungsbedingungen im Betrieb**

<span id="page-43-2"></span>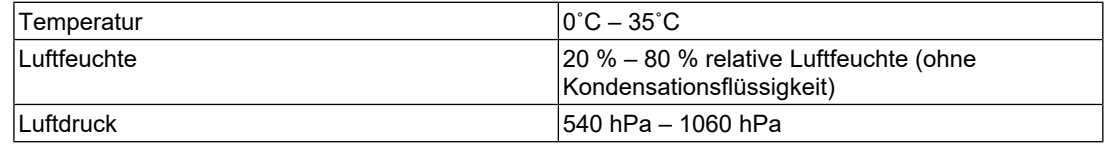

# **8.3.7 Umgebungsbedingungen bei Transport / Lagerung**

<span id="page-43-3"></span>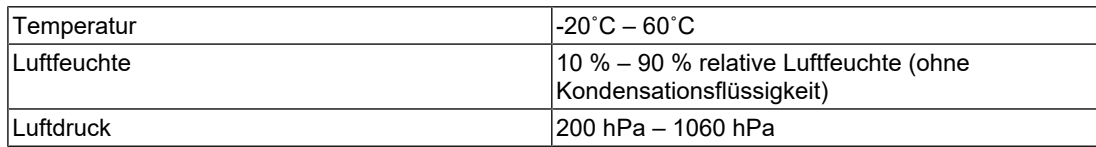

# **8.3.8 Zubehör**

<span id="page-43-4"></span>Aktuelle Informationen zum Zubehör finden Sie auf unserer Website. ([www.eizoglobal.com](https://www.eizoglobal.com))

# <span id="page-44-0"></span>**Anhang**

# <span id="page-44-1"></span>**Marke**

Die Begriffe HDMI, HDMI High-Definition Multimedia Interface, HDMI trade dress und die HDMI-Logos sind Marken oder eingetragene Marken von HDMI Licensing Administrator, Inc.

DisplayPort und das DisplayPort Compliance-Logo sind Marken der Video Electronics Standards Association in den USA und anderen Ländern.

Das SuperSpeed USB Trident-Logo ist eine eingetragene Marke von USB Implementers Forum, Inc.

$$
SS \leftarrow
$$

Die SuperSpeed USB Power Delivery Trident-Logos sind Marken von USB Implementers Forum, Inc.

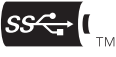

USB Type-C und USB-C sind eingetragene Marken von USB Implementers Forum, Inc.

DICOM ist die eingetragene Marke von National Electric Manufacturers Association für dessen Standard-Publikationen im Bereich digitaler Kommunikation medizinischer Informationen.

Kensington und Microsaver sind eingetragene Marken der ACCO Brands Corporation.

Thunderbolt ist eine Marke der Intel Corporation in den USA und/oder anderen Ländern.

Microsoft und Windows sind eingetragene Marken der Microsoft Corporation in den USA und anderen Ländern.

Adobe ist eine eingetragene Marke von Adobe in den USA und anderen Ländern.

Apple, macOS, Mac OS, OS X, macOS Sierra, Macintosh und ColorSync sind Marken der Apple Inc.

ENERGY STAR ist eine eingetragene Marke der United States Environmental Protection Agency in den USA und anderen Ländern.

EIZO, das EIZO Logo, ColorEdge, CuratOR, DuraVision, FlexScan, FORIS, RadiCS, RadiForce, RadiNET, Raptor und ScreenManager sind eingetragene Marken der EIZO Corporation in Japan und anderen Ländern.

ColorEdge Tablet Controller, ColorNavigator, EcoView NET, EIZO EasyPIX, EIZO Monitor Configurator, EIZO ScreenSlicer, G-Ignition, i•Sound, Quick Color Match, RadiLight, Re/ Vue, SafeGuard, Screen Administrator, Screen InStyle, ScreenCleaner, SwitchLink und UniColor Pro sind Marken der EIZO Corporation.

Alle anderen Firmennamen, Produktnamen und Logos sind Marken oder eingetragene Marken ihrer jeweiligen Eigentümer.

# <span id="page-44-2"></span>**Lizenz**

Dieses Produkt beinhaltet Open-Source-Software. Falls gemäß den Bestimmungen der GPL (GNU GENERAL PUBLIC LICENSE) lizenzierte Open-Source-Software enthalten ist, stellen wir gemäß den Bestimmungen der GPL-Lizenz den der GPL-Software entsprechenden Quellcode für mindestens drei Jahre zu Ist-Kosten auf CD-ROM oder einem anderen Speichermedium bereit, und zwar für alle Personen oder Organisationen, die sich unter Nutzung der nachstehenden Kontaktdaten an uns wenden. Falls der Quellcode zusätzlich Material beinhaltet, das gemäß den Bestimmungen der LGPL (GNU LESSER GENERAL PUBLIC LICENSE) lizenziert ist, wird der Quellcode auf dieselbe Art und Weise bereitgestellt wie oben für GPL-lizenzierten Quellcode beschrieben.

Kontaktdaten: [www.eizoglobal.com/contact/index.html](http://www.eizoglobal.com/contact/index.html)

\*Wenden Sie sich an Ihre lokale EIZO Vertretung.

Mit Ausnahme von Open-Source-Software, die gemäß GPL/LGPL-Bestimmungen lizenziert ist, darf die in diesem Produkt enthaltene Software nicht übertragen, kopiert, disassembliert, dekompiliert oder zurückentwickelt werden. Darüber hinaus ist der Export jeglicher in diesem Produkt enthaltener Software entgegen geltenden Ausfuhrbestimmungen und Regularien untersagt.

Die für dieses Produkt verwendete Bitmap-Schrift wurde von Ricoh Industrial Solutions Inc entwickelt.

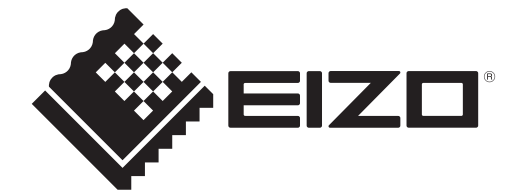

03V60384A1 UM-CS2400S